# Sistema de Auditorías Externas (SAES)

WWW. SUGEF. FI. CR

### AUDITORES EXTERNOS

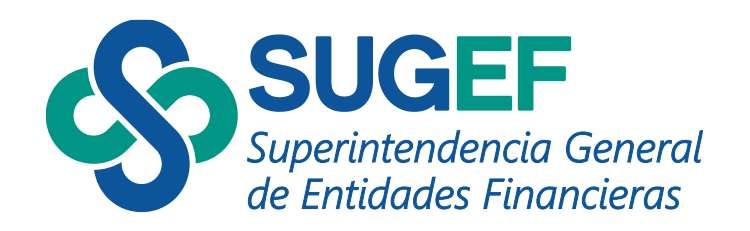

Uso Interno

# Agenda

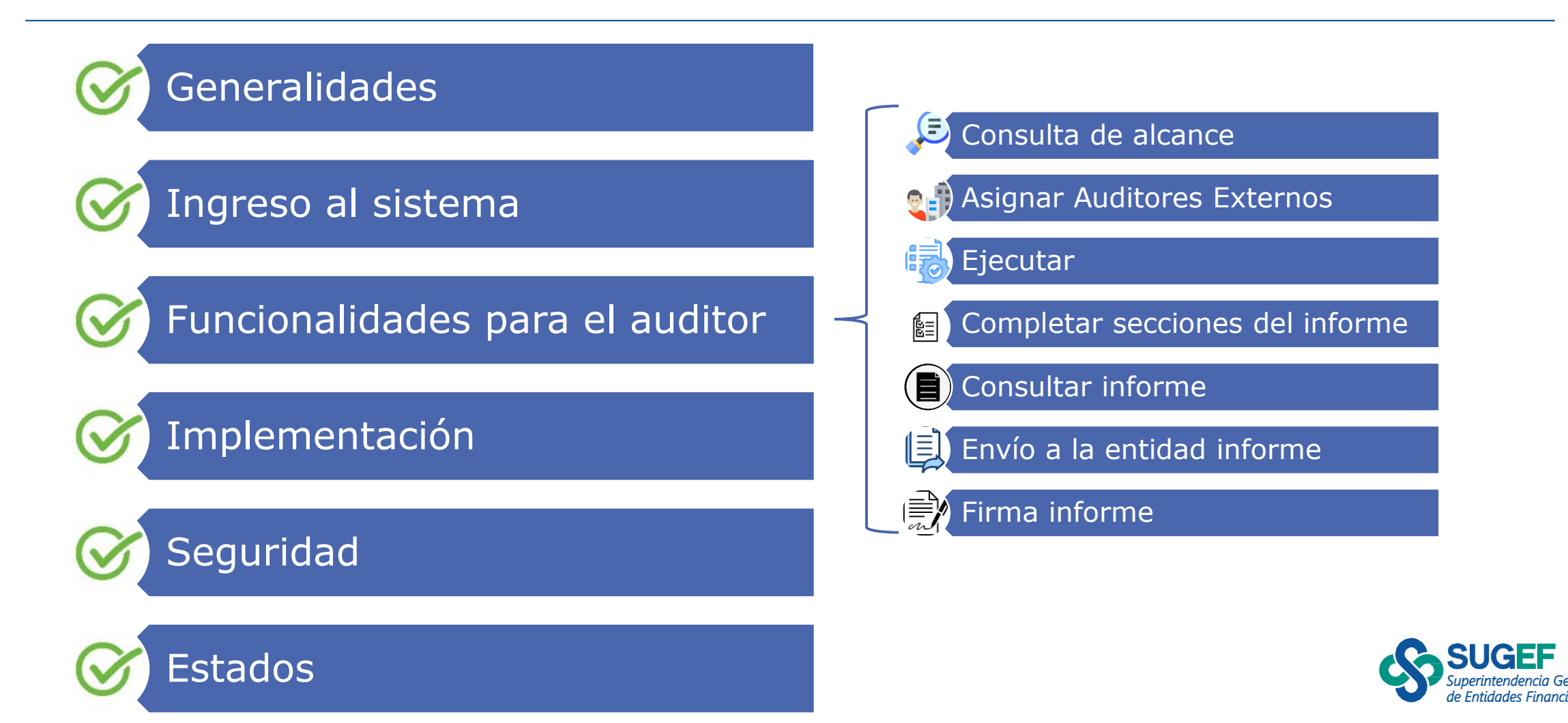

# Sistema de Auditorías Externas (SAES)

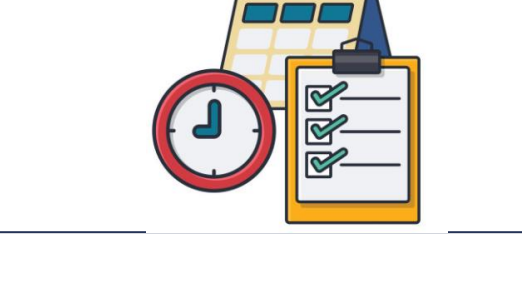

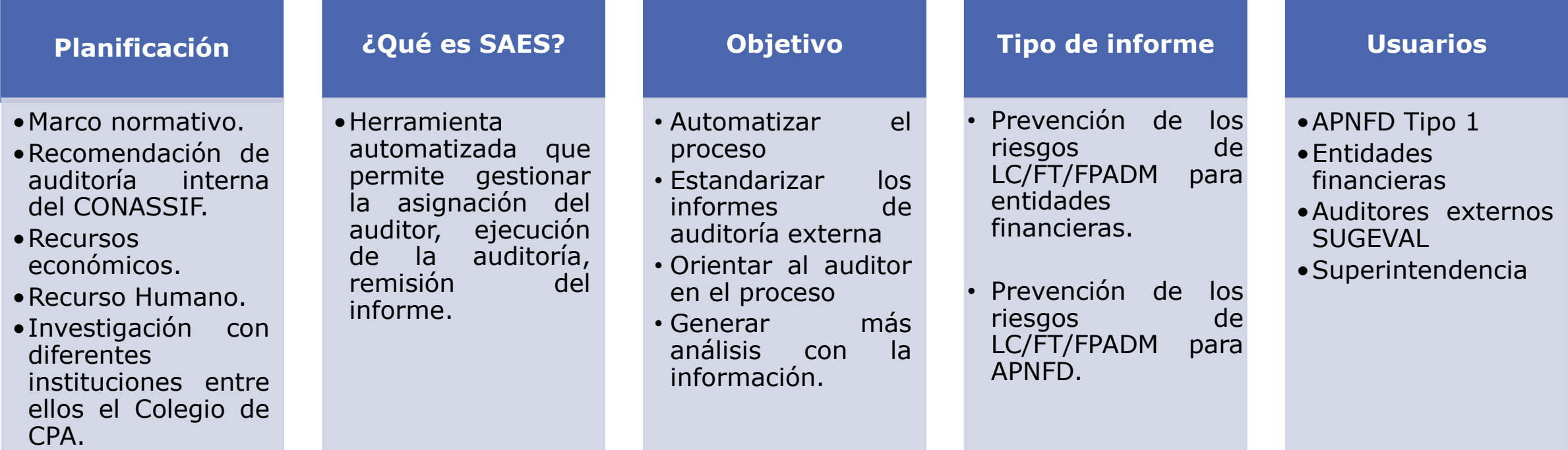

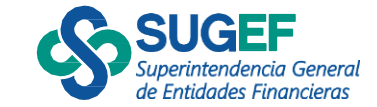

# Marco Normativo

### **Tipo de informe**

•"Informe de atestiguamiento o aseguramiento (Encargos de aseguramiento, distintos de la auditoría o revisiones de información histórica)", conforme los lineamientos definidos por el Colegio de Contadores Públicos de Costa Rica con base en la NIEA 3000 "Encargos de Aseguramiento, distintos de la auditoría o revisiones de información histórica" •*(Artículo 16 CONASSIF 12-21 y Lineamiento 31.1 SUGEF 13-19\*)*

### **Alcance**

•Atestiguando con una certeza razonable, con la **opinión del auditor para cada área o aspecto evaluado,** respecto a la eficacia y efectividad del proceso de identificación de los riesgos de LC/FT/FPADM, así como la eficacia y efectividad de los controles implementados para mitigar los riesgos y cumplimiento de la **Ley 7786, sus reformas y normativa conexa;…**

•*(Artículo 16 CONASSIF 12-21 y Lineamiento 31.1 SUGEF 13-19\*)*

### **Auditor Externo**

**Consulta** pública **SUGEVAL** 

•La firma de auditoría o el auditor externo independiente que lleve a cabo esta auditoría debe estar inscrito en el **Registro de Auditores Elegibles** que forma parte del Registro Nacional de Valores e Intermediarios, dispuesto en la Ley Reguladora del Mercado de Valores, Ley 7732, de conformidad con el reglamento correspondiente.

•*(Artículo 15 CONASSIF 12-21 y Artículo 30 SUGEF 13-19)*

\* Resolución SGF 3278-2023 del 15 de diciembre del 2023. Envío en consulta de la modificación a la Resolución SGF-3419-2019 del 11 de noviembre de 2019, Lineamientos generales al Reglamento para la prevención del riesgo de Legitimación de Capitales, Financiamiento del Terrorismo y Financiamiento de la Proliferación de Armas de Destrucción Masiva, aplicable a los sujetos obligados por los artículos 15 y *15 bis de la Ley 7786, Acuerdo SUGEF 13-19*.

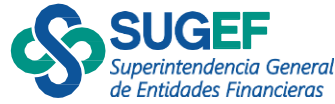

# Marco Normativo

(fechas importantes)

### **Contratación del Auditor Externo**

•Entidades Financieras: Según CONASSIF 1-10 al 30 de junio de cada año debe comunicar el auditor. •APNFD Tipo 1: 31 de Agosto de cada

año, según corresponda (Lineamientos  $13-19$ <sup>\*</sup>

### **Remisión del Informe**

•Entidades Financieras: Según CONASSIF 12-21 último día hábil de Abril de cada año.

•APNFD Tipo 1: Según SUGEF 13-19 último día hábil de Marzo/Abril\*

\* Resolución SGF 3278-2023 del 15 de diciembre del 2023. Envío en consulta de la modificación a la Resolución SGF-3419-2019 del 11 de noviembre de 2019, *Lineamientos generales al* Reglamento para la prevención del riesgo de Legitimación de Capitales, Financiamiento del Terrorismo y Financiamiento de la Proliferación de Armas de Destrucción Masiva, aplicable a los sujetos *obligados por los artículos 15 y 15 bis de la Ley 7786, Acuerdo SUGEF 13-19*.

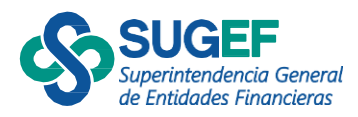

# <span id="page-5-0"></span>Flujo proceso

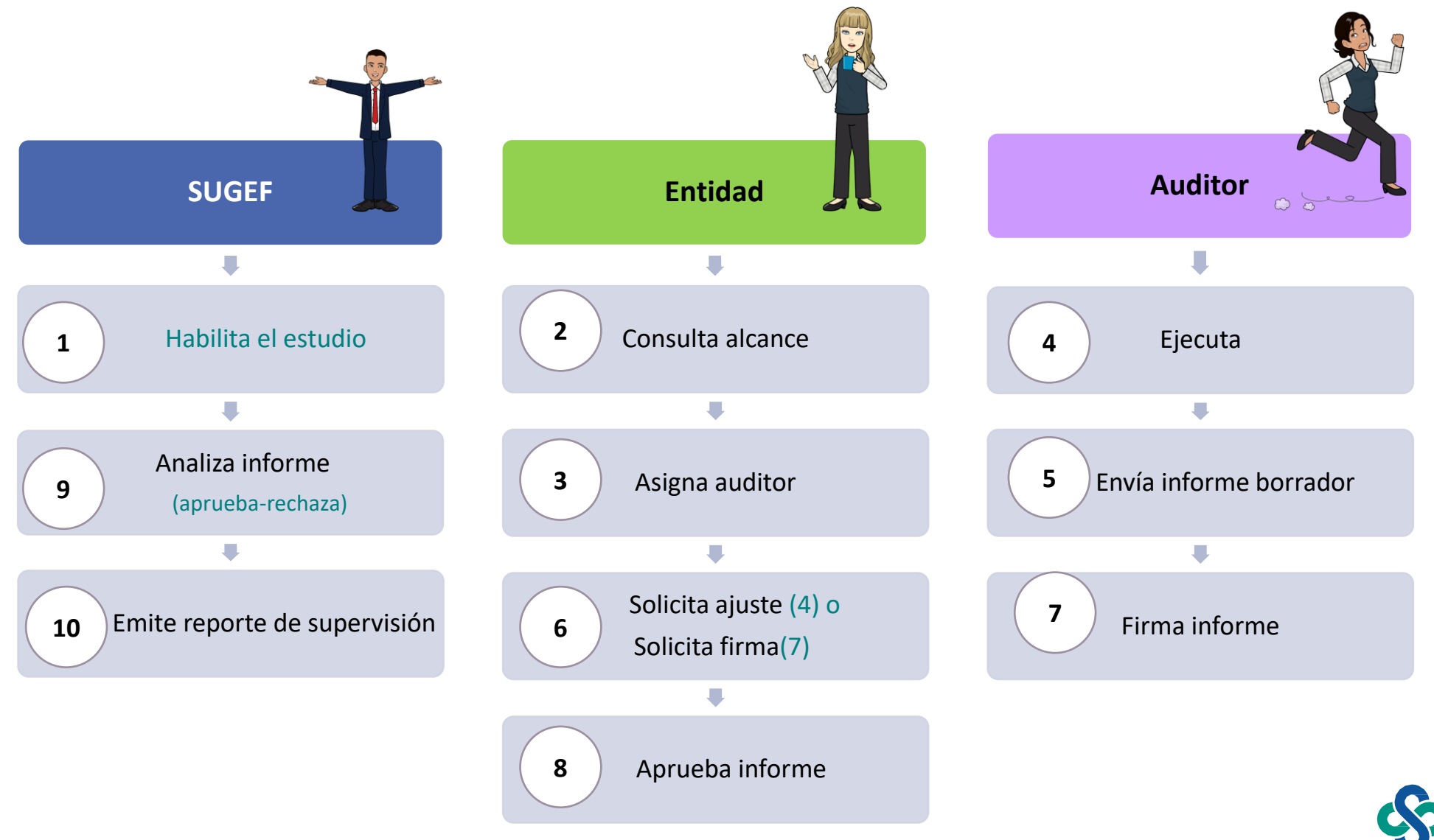

le Entidades Financieras

# Ingreso y acceso al sistema

Auditorías Auditor

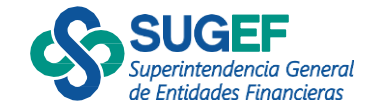

### Ingresar al sistema

▪ **¿QUIEN?**

- Auditor Externo o representante legal (RST)
- **¿COMÓ?**
- **EXECTS** Mediante el Portal SUGEF DIRECTO, Sistema Auditoría Externa

**FIRMA** 

**DIGITAL**

- **¿CUANDO?**
- Reciba aviso o notificación

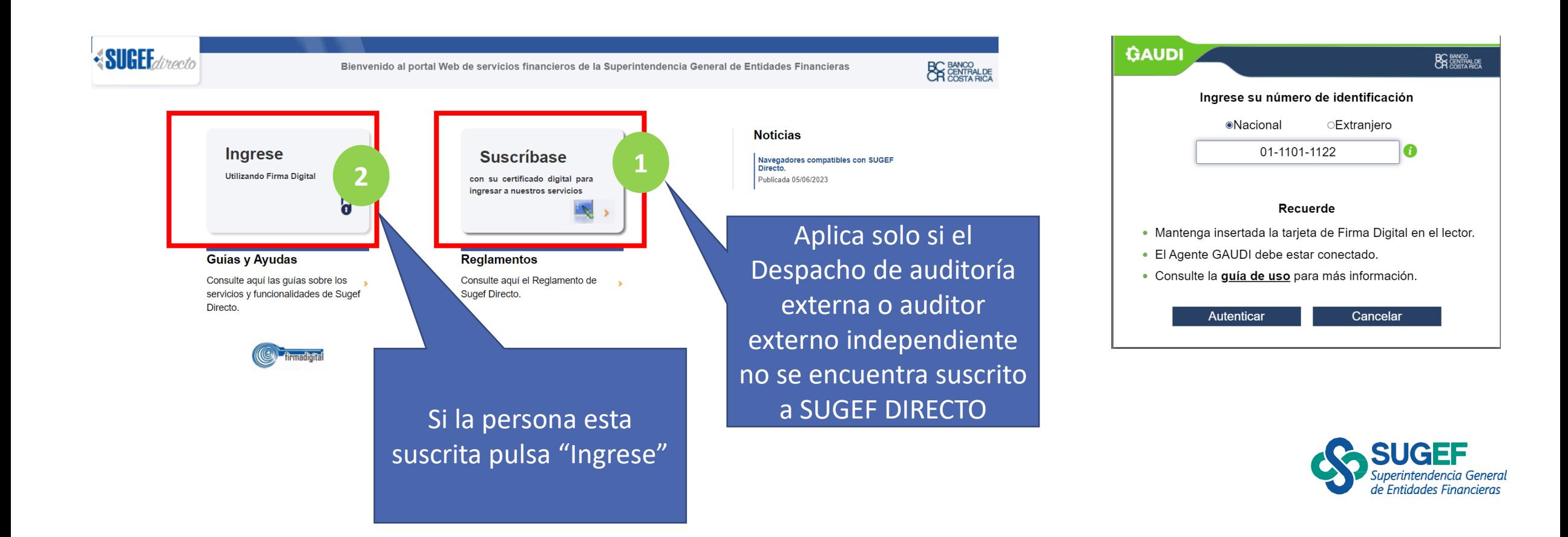

# Suscripción

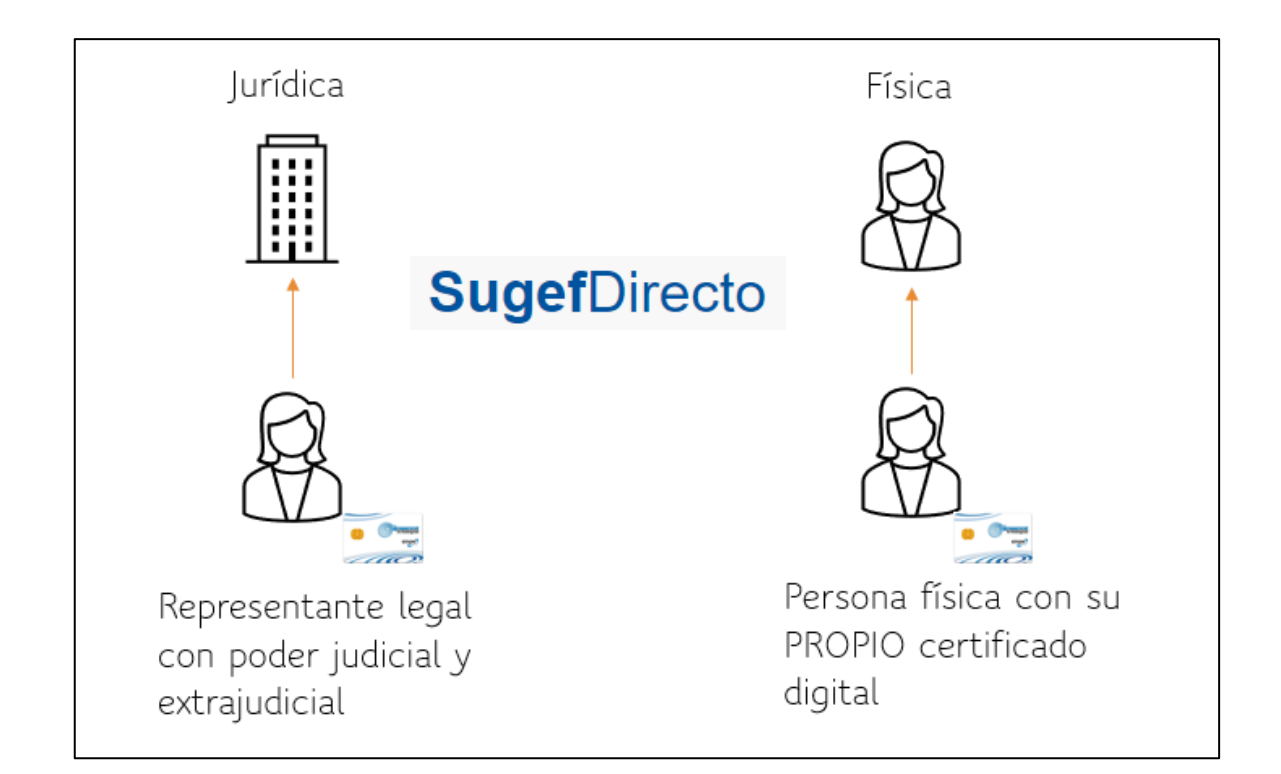

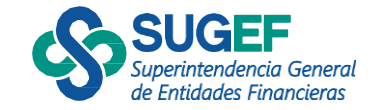

### Ξ **SugefDirecto** General  $\alpha$ **Buscar Boletín** Menú principal  $\frac{10}{100}$ **:::** Inicio : Seguridad ∢ **III** Auditorías externas  $\checkmark$ **Auditorías externas**  $\checkmark$ • Auditorías Auditor **Bienvenidos** a la plataforma de servicios de la Superintendencia de Entidades Financieras **<sup>↔</sup>SUGEF** le Entidades Financiera

<span id="page-10-0"></span>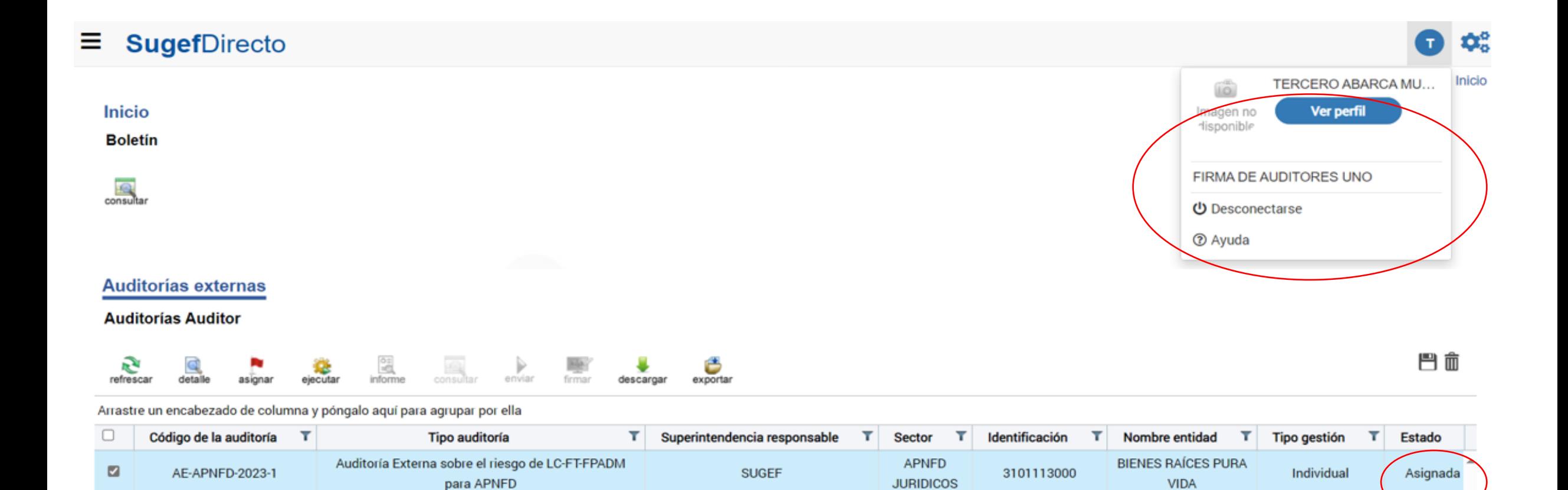

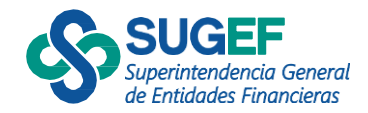

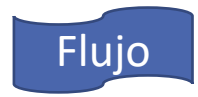

# <span id="page-11-0"></span>Consulta de Alcance

Auditorías Auditor

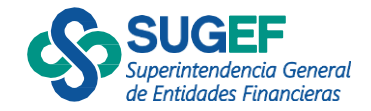

### Consultar alcance

### • Selecciona la acción

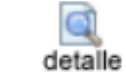

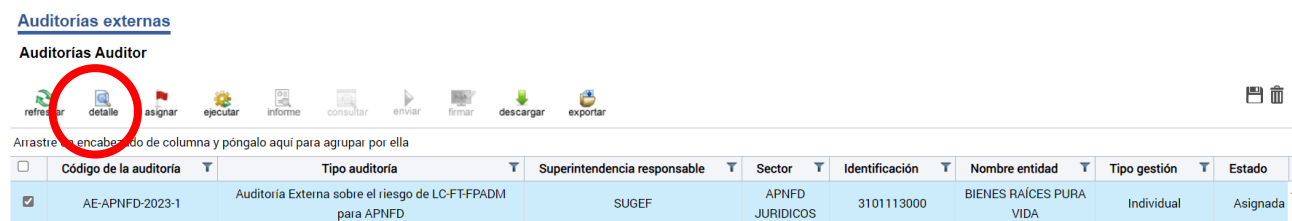

#### Detalle del alcance de auditoría

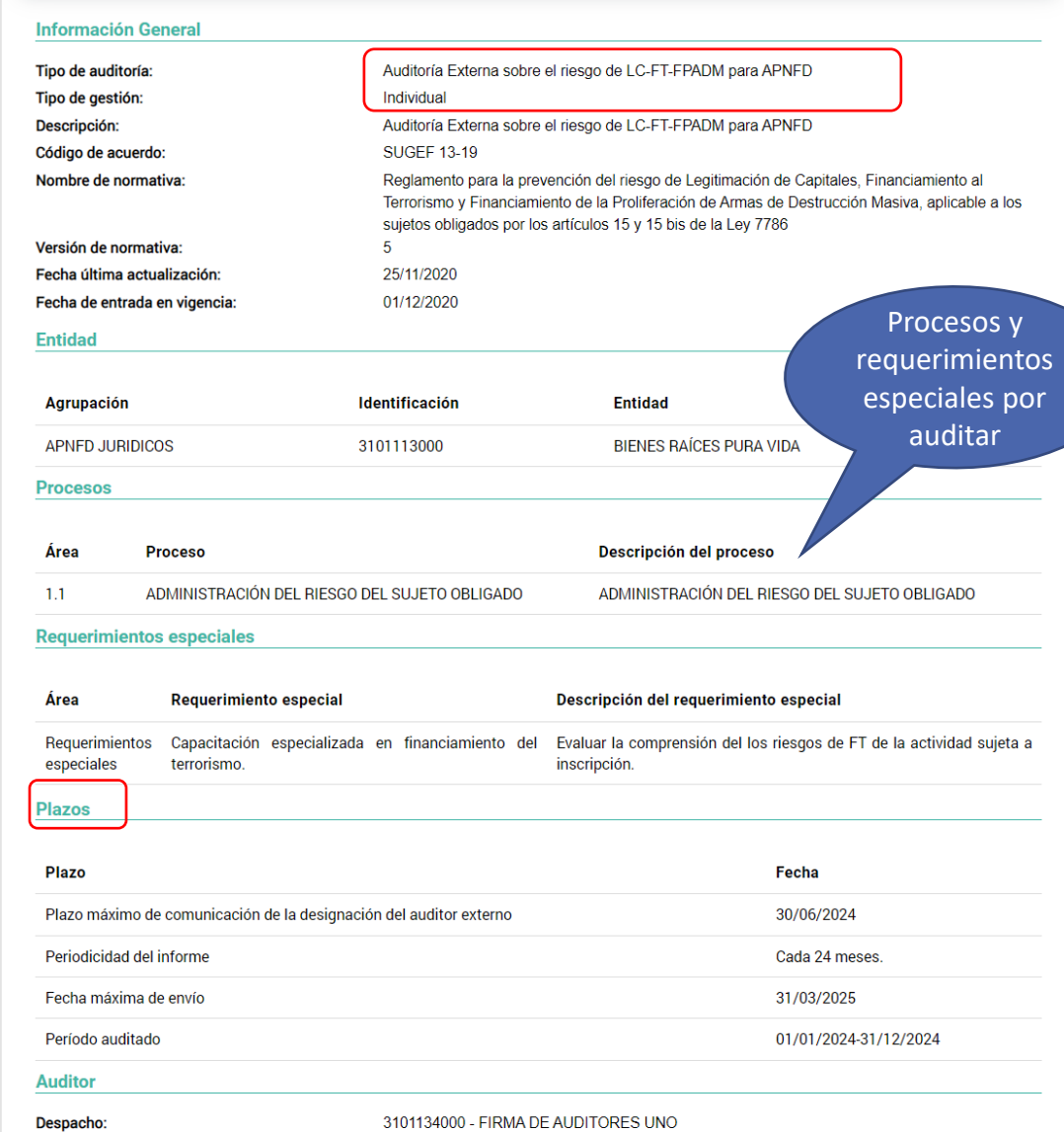

Salir

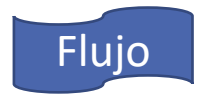

# <span id="page-13-0"></span>Asignar equipo de auditores

Auditorías Auditor

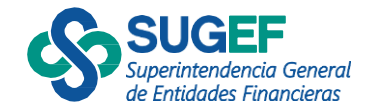

# Asignar Auditor

- Selecciona el estudio de auditoría.
- Escoge la acción "Asignar"

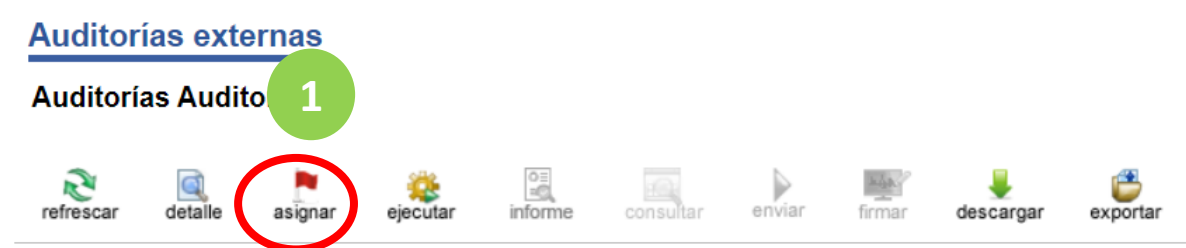

Arrastre un encabezado de columna y póngalo aquí para agrupar por ella

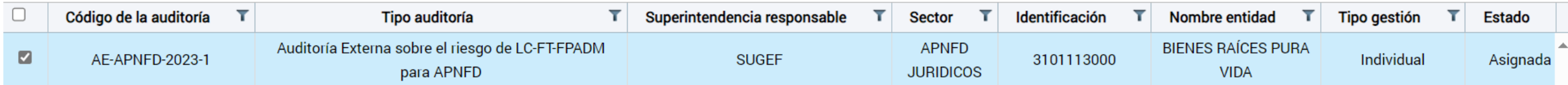

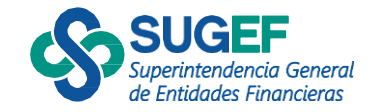

門而

# Asignar Auditor

- 1) Escoge el tipo de rol "Responsable" (corresponde al socio o representante legal) o "miembro de equipo".
- 2) Digita al identificación y selección "Buscar"
- 3) Digita el código del auditor y pulsa el botón "Agregar"

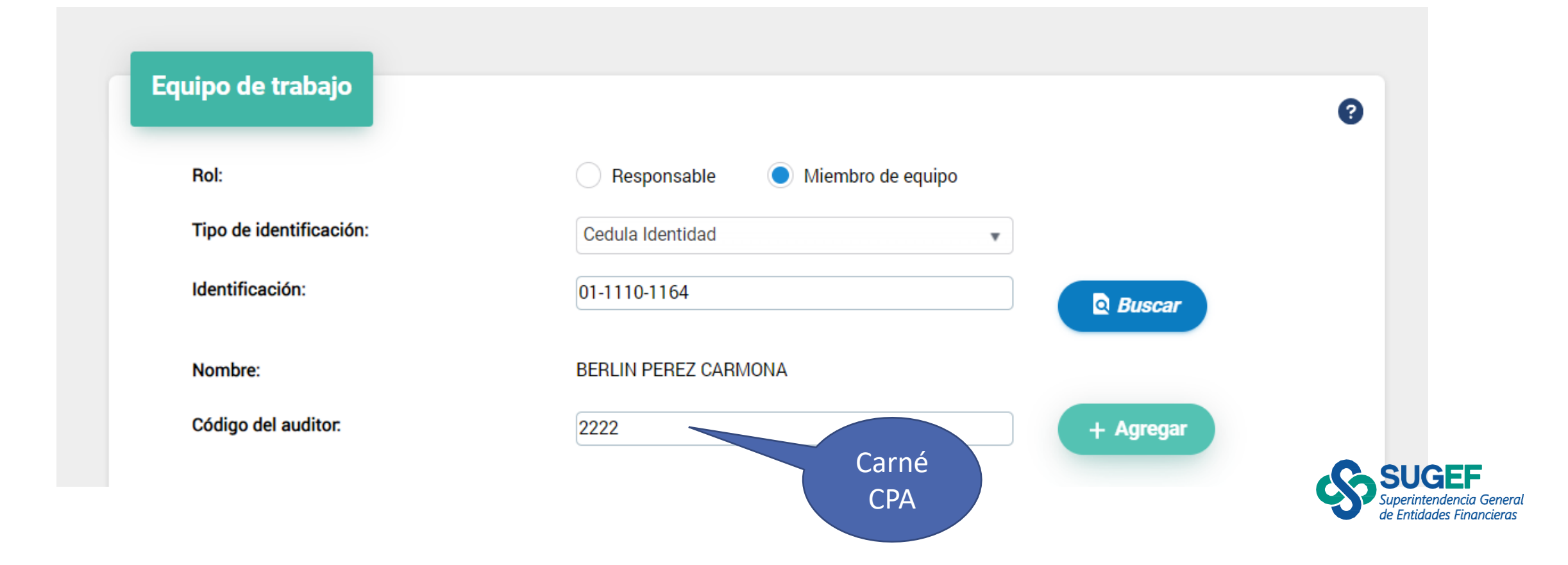

# Asignar Auditor

▪ 4) Pulsa el botón "Guardar"

**Guardar** 

**Salir** 

▪ 5) Confirma que desea guardar la información

#### **Auditores seleccionados**

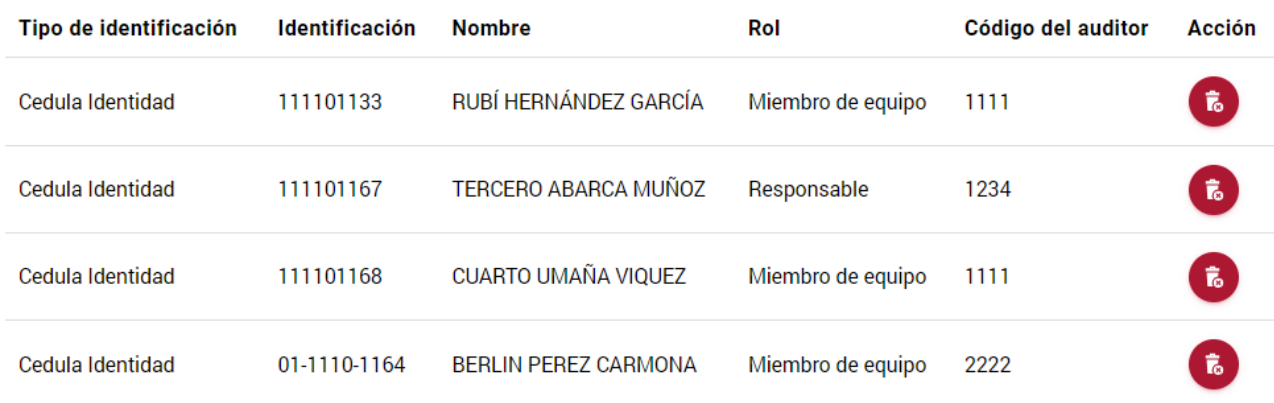

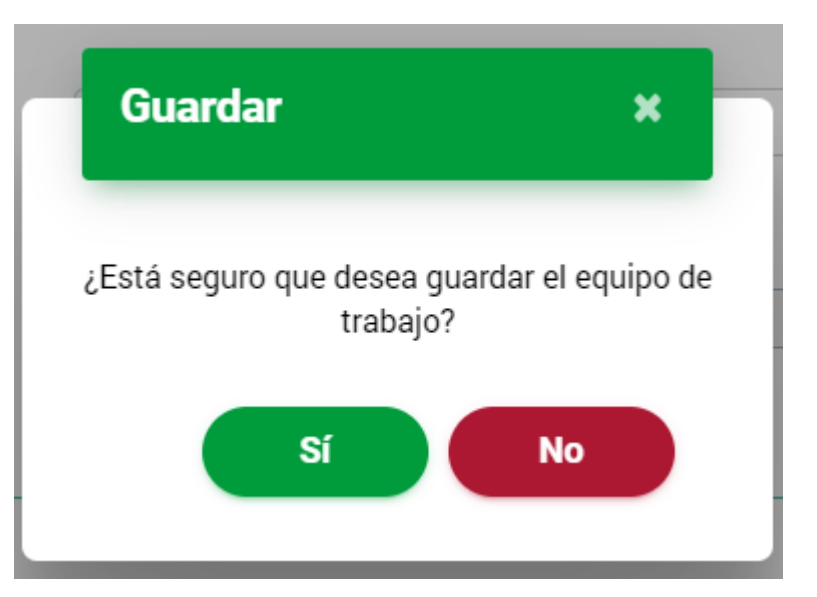

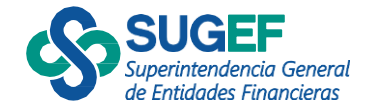

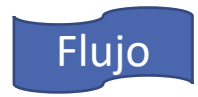

# <span id="page-17-0"></span>Ejecutar Auditoría Auditorías Auditor

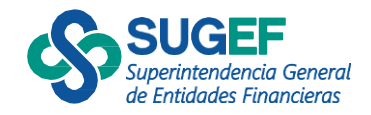

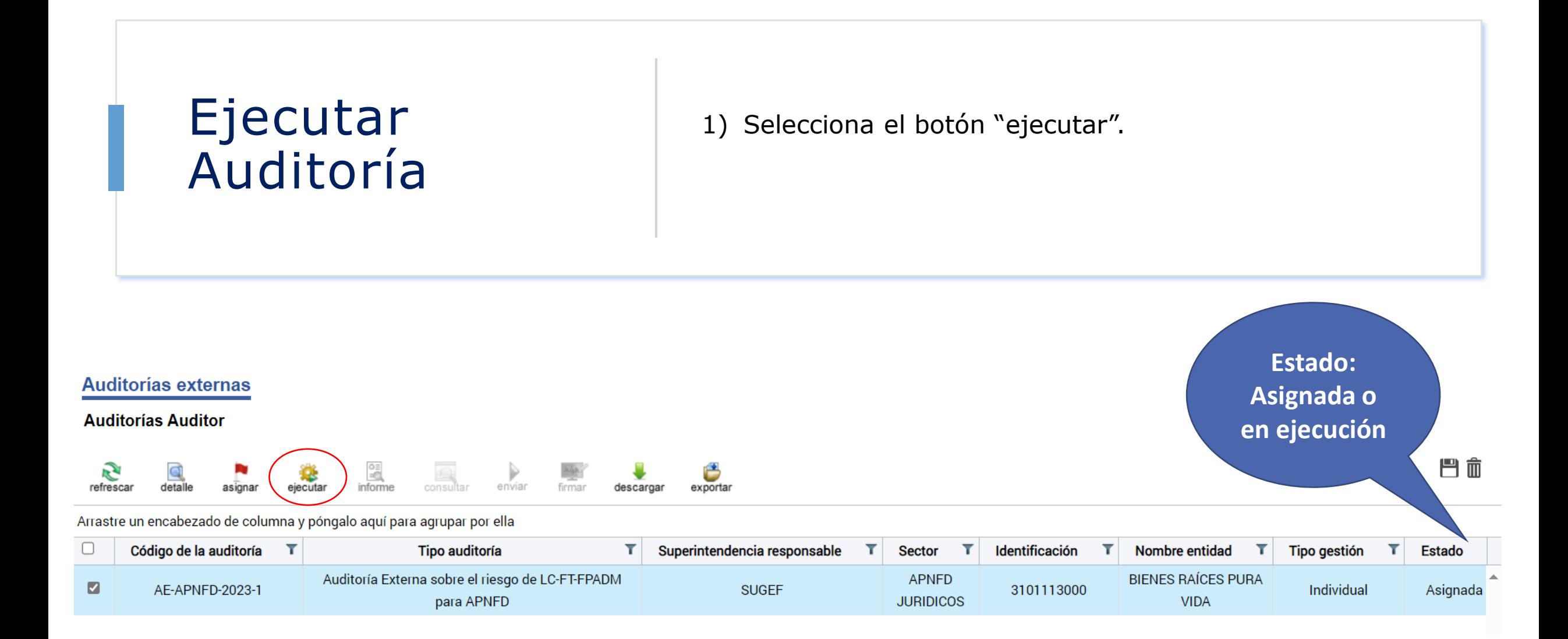

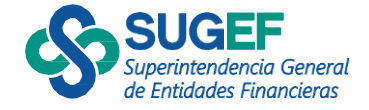

### Ejecutar Auditoría

2) En el caso de LC/FT el sistema muestra el período auditado.

3) Describir la metodología (Campo texto)

4) Confirmar que desea continuar con la ejecución.

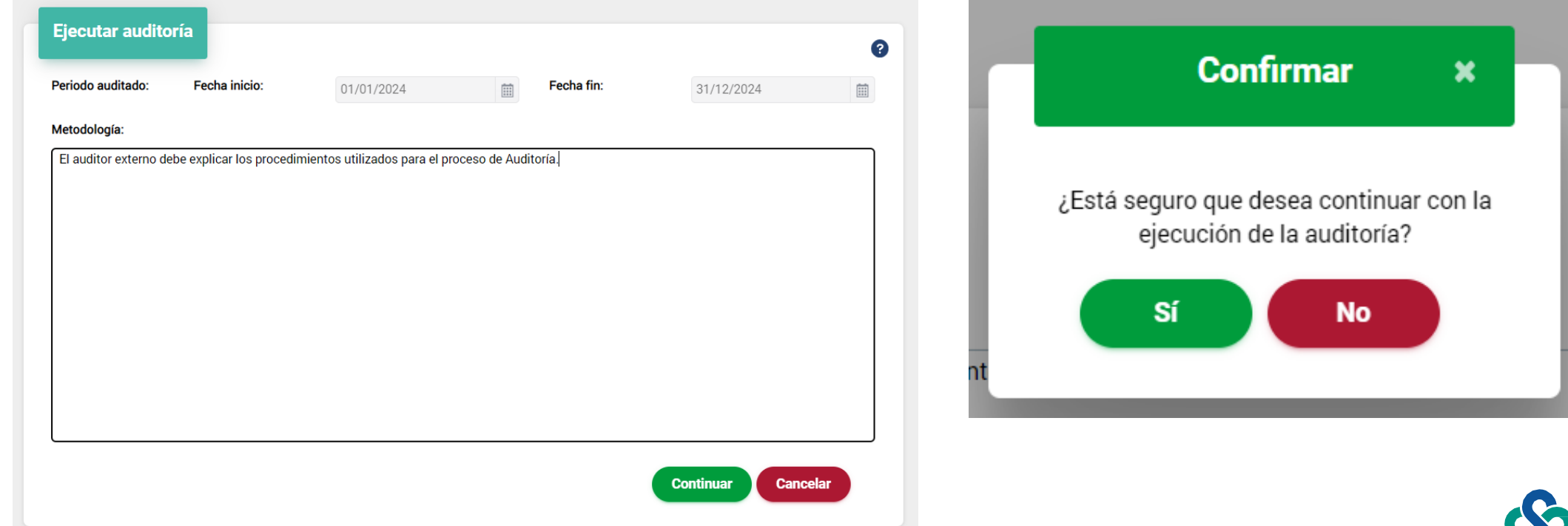

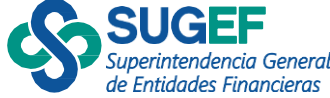

### Ejecutar Auditoría

Lista de proceso o requerimientos a evaluar

5) Una vez que se asigna periodo y metodología, el sistema muestra los procesos que debe evaluar el auditor.

6) Selecciona el proceso o requerimiento especial y la acción "Ejecutar".

7) Confirma que desea ser asignado como ejecutor del proceso

#### **Auditorías externas**

**Auditorías Auditor** 

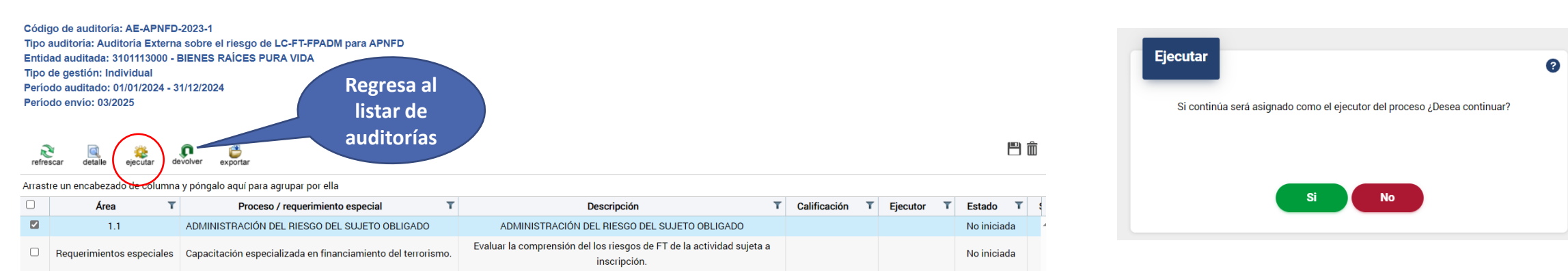

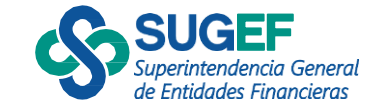

# Estructura del Sistema

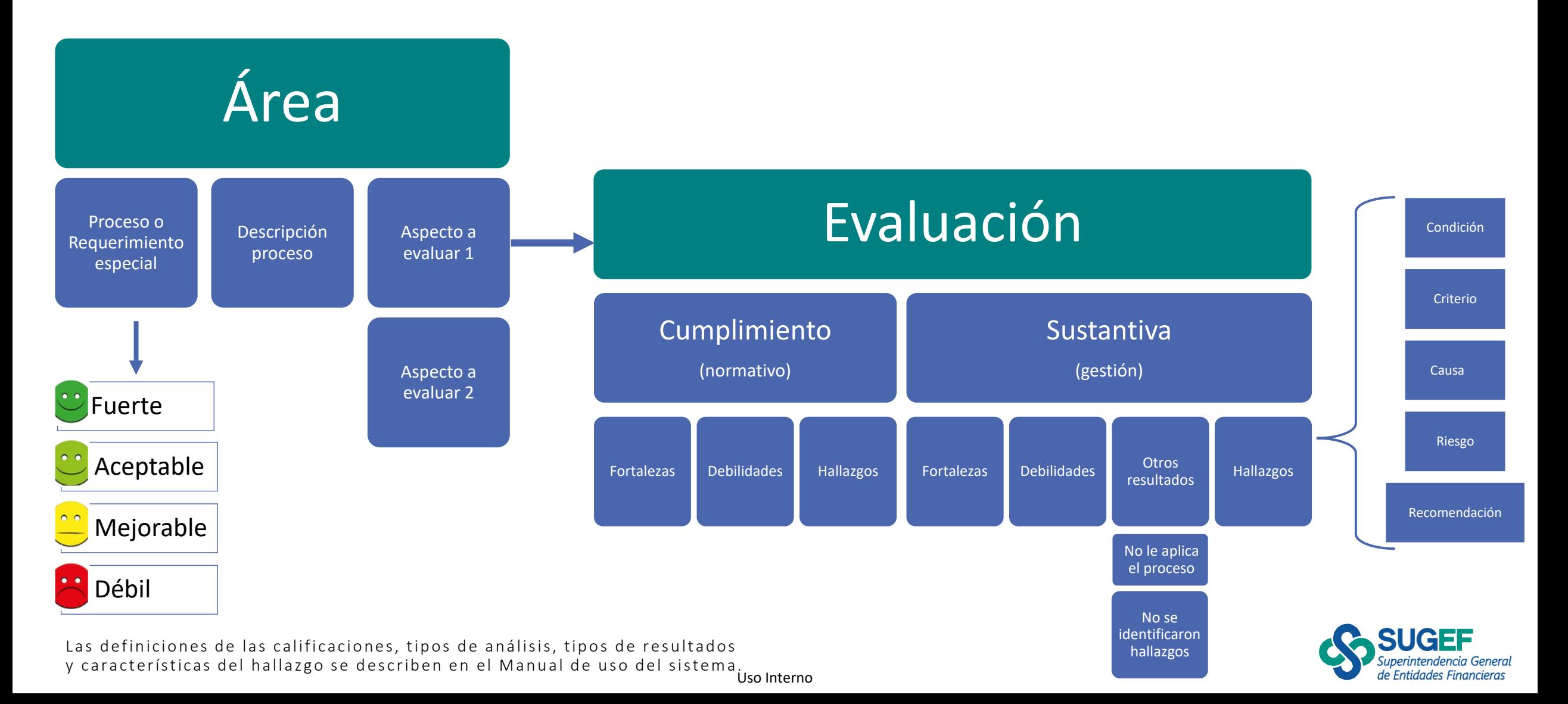

### Evaluación del proceso

- 1) Analizar cada aspecto a evaluar
- 2) Asignar la calificación al proceso
- 3) Para cada aspecto a evaluar se selecciona la acción "editar".

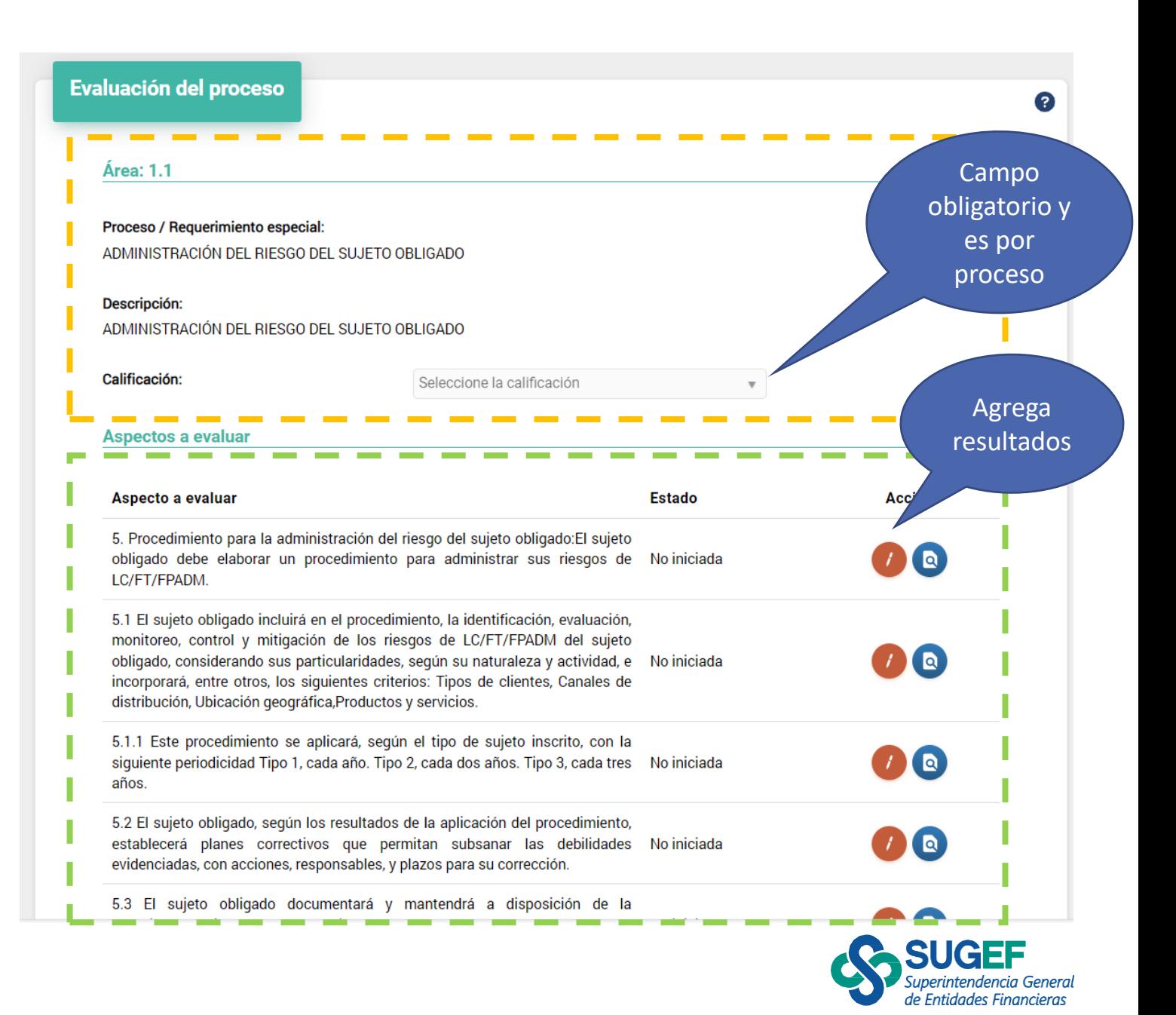

### Evaluación del aspecto a evaluar

4) Se muestra la pantalla para agregar los resultados por cada aspecto a evaluar.

En el caso de los procesos el sistema requiere al menos un resultado de cumplimiento y uno sustantivo. Para los requerimientos especiales se debe agregar al menos un resultado de cumplimiento.

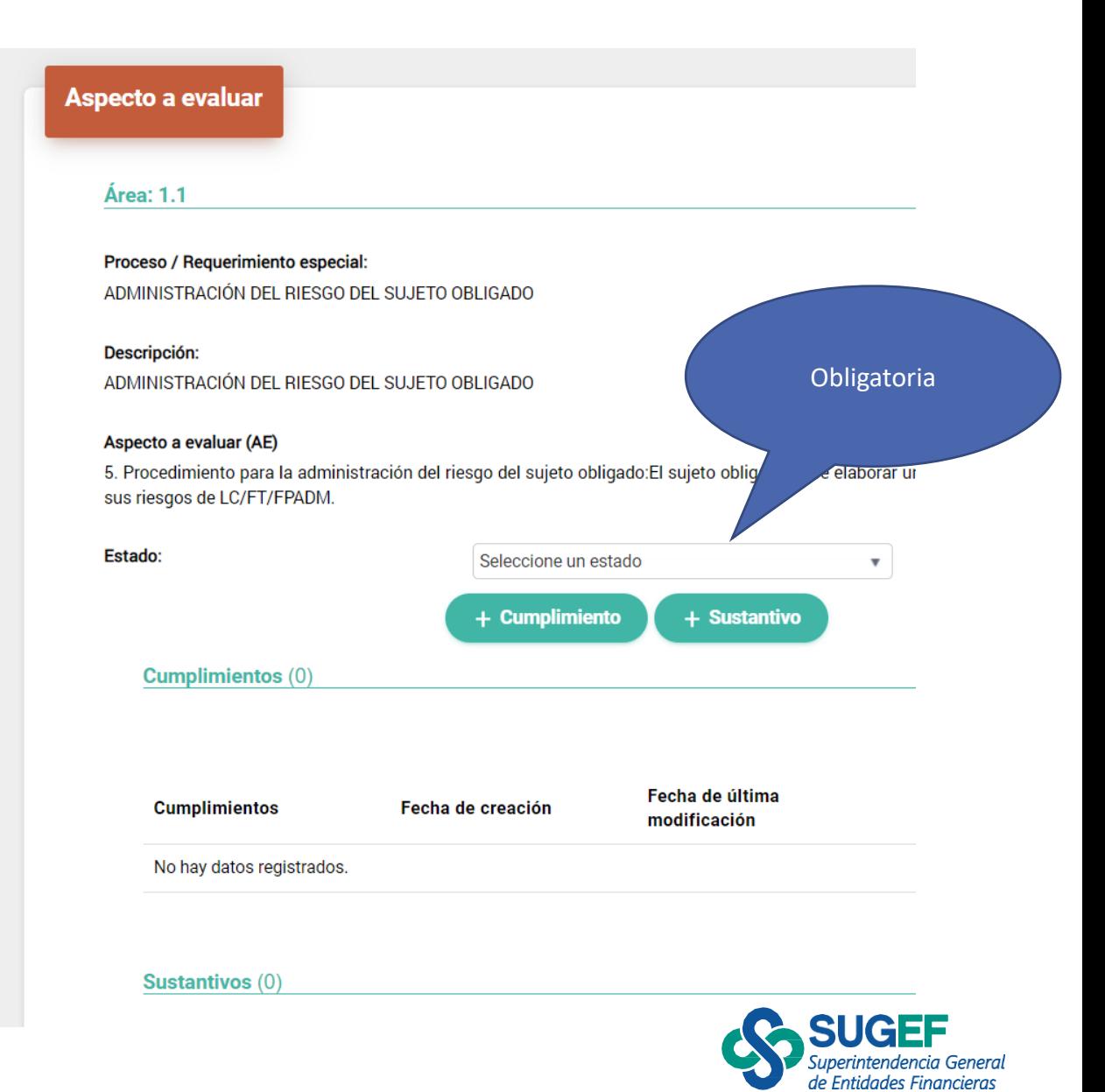

### Agregar resultado del análisis

- 1) Selecciona el tipo de resultado (**Fortaleza**, Debilidad, Hallazgos)
- 2) Pulsa el botón "Continuar"
- 3) Describe el resultado
- 4) Da clic en botón "Guardar"

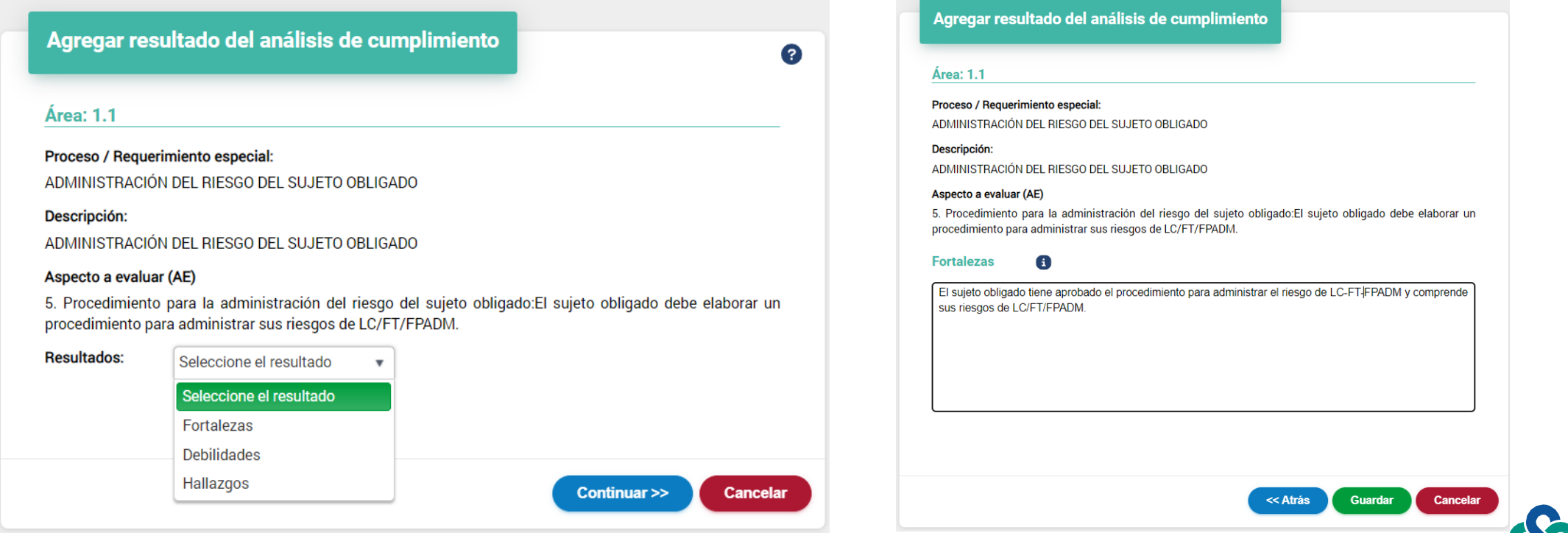

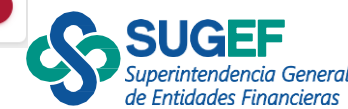

### Agregar resultado del análisis

"Debilidades"

- Selecciona el tipo de resultado
- Describe la debilidad y guarda los datos.

#### Agregar resultado del análisis de cumplimiento

#### Área: 1.1

Proceso / Requerimiento especial: ADMINISTRACIÓN DEL RIESGO DEL SUJETO OBLIGADO

Descripción:

ADMINISTRACIÓN DEL RIESGO DEL SUJETO OBLIGADO

#### Aspecto a evaluar (AE)

5.1 El sujeto obligado incluirá en el procedimiento, la identificación, evaluación, monitoreo, mitigación de los riesgos de LC/FT/FPADM del sujeto obligado, considerando sus particularidades naturaleza y actividad, e incorporará, entre otros, los siguientes criterios: Tipos de clientes, ( distribución, Ubicación geográfica, Productos y servicios.

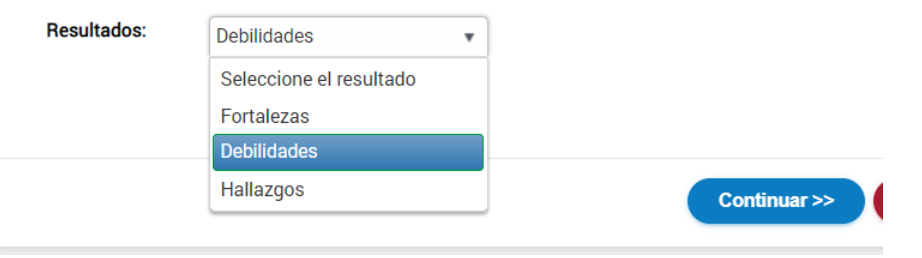

#### Área: 1.1

Proceso / Requerimiento especial:

ADMINISTRACIÓN DEL RIESGO DEL SUJETO OBLIGADO

#### Descripción:

ADMINISTRACIÓN DEL RIESGO DEL SUJETO OBLIGADO

Œ

#### Aspecto a evaluar (AE)

5.1 El sujeto obligado incluirá en el procedimiento, la identificación, evaluación, monitoreo, control y mitigación de los riesgos de LC/FT/FPADM del sujeto obligado, considerando sus particularidades, según su naturaleza y actividad, e incorporará, entre otros, los siguientes criterios: Tipos de clientes, Canales de distribución, Ubicación geográfica, Productos y servicios.

#### **Debilidades**

El sujeto obligado no identifica en su procedimiento zonas de riesgo en el territorio nacional.

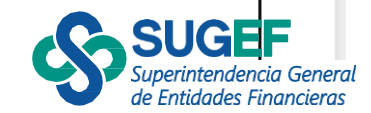

### Agregar resultado del análisis

• Selecciona el tipo de resultado que desea agregar "Hallazgos"

#### Agregar resultado del análisis de sustantivo

#### **Área: 1.1**

#### Proceso / Requerimiento especial: ADMINISTRACIÓN DEL RIESGO DEL SUJETO OBLIGADO

#### Descripción:

#### ADMINISTRACIÓN DEL RIESGO DEL SUJETO OBLIGADO

#### Aspecto a evaluar (AE)

5. Procedimiento para la administración del riesgo del sujeto obligado:El sujeto obligado debe elaborar un procedimiento para administrar sus riesgos de LC/FT/FPADM.

Q

de Entidades Financ

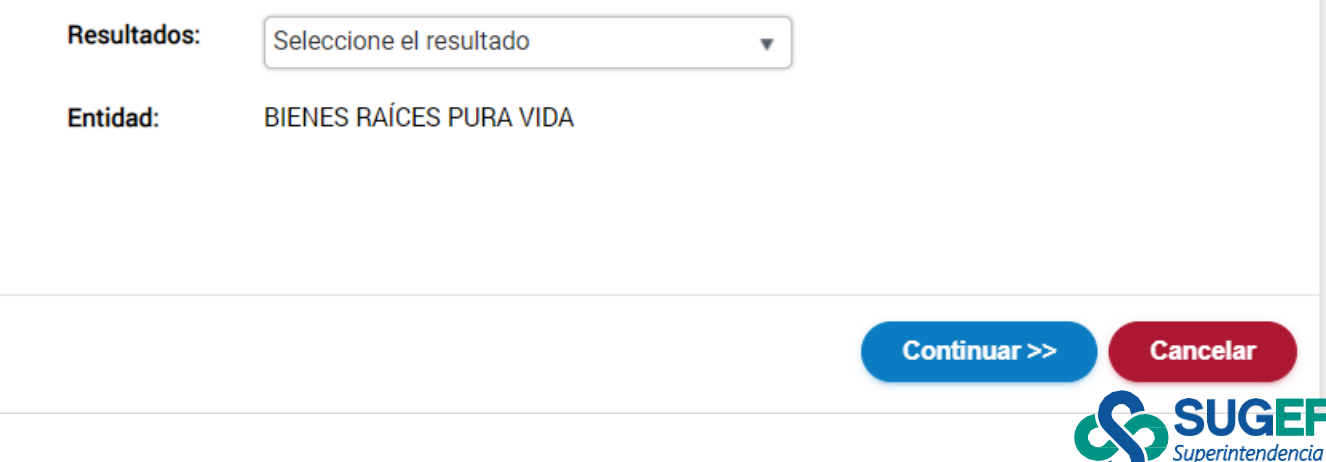

Agregar resultado del análisis de cumplimiento

- Completa los campos del hallazgo (Condición, Criterio, Causa, Riesgo, Recomendación).
- Da clic en "Guardar"

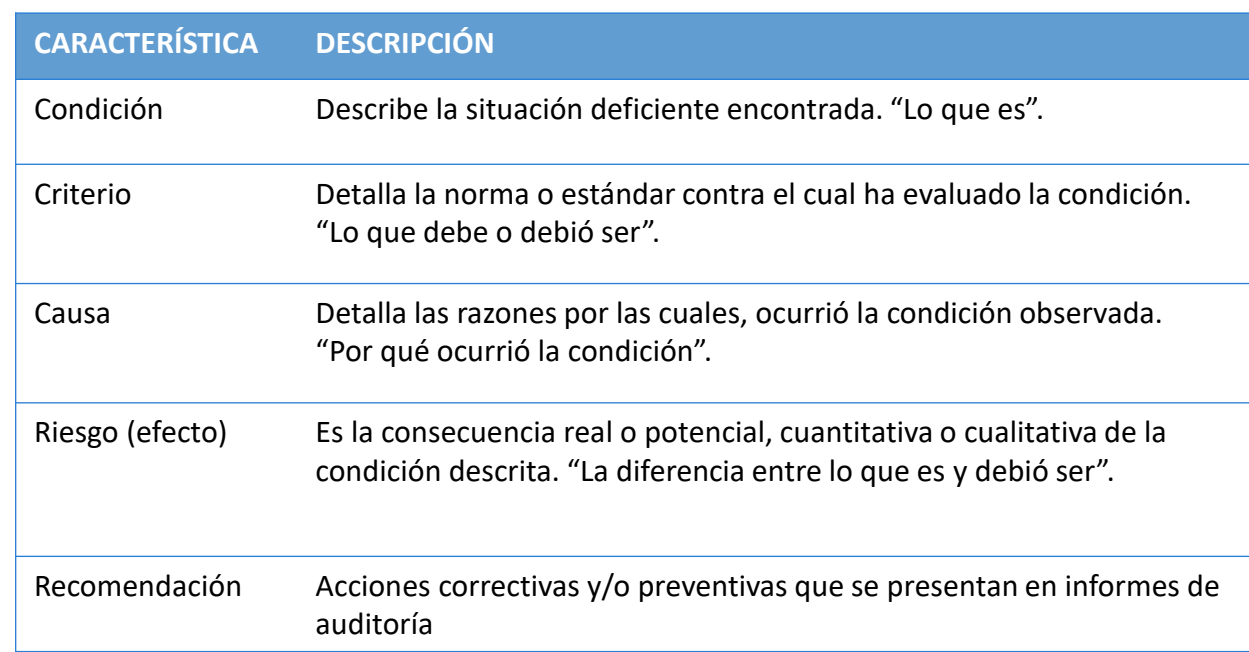

#### **Área: 1.1**

Proceso / Requerimiento especial ADMINISTRACIÓN DEL RIESGO DEL SUJETO OBLIGADO

#### Descripción:

ADMINISTRACIÓN DEL RIESGO DEL SUJETO OBLIGADO

#### Aspecto a evaluar (AE)

5. Procedimiento para la administración del riesgo del sujeto obligado:El sujeto obligado debe elaborar un procedimiento para administrar sus riesgos de LC/FT/FPADM.

#### **Hallazgos** 8 Condición: El procedimiento de administración del riesgo no fue aplicado en el  $\bullet$ último año. **Criterio:** siendo la periodicidad de aplicación anual  $\bullet$ Causa  $\bullet$ Falta de control Riesgo: deteriorando la gestión oportuna de sus riesgos y exponiendo la  $\mathbf{G}$ actividad transacciones con el crimen organizado. Recomendación: Se recomienda al sujeto obligado aplicar el procedimiento a la 8 brevedad.

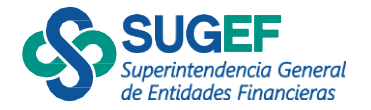

### Agregar resultado del análisis sustantivo "Otros resultados"

- Selecciona el tipo de resultado
- Luego da clic en el botón "Continuar"
- Selecciona la justificación
- Guarda cambios

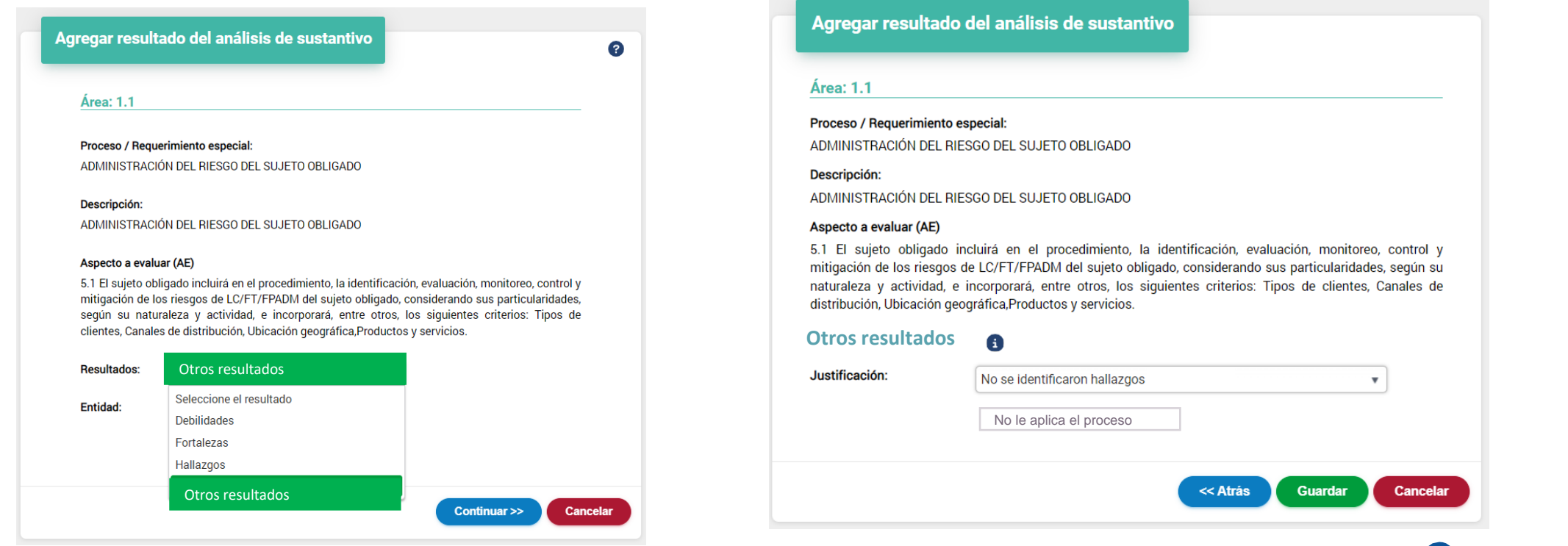

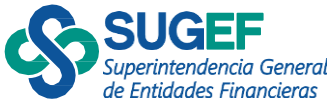

Agregar resultado del análisis de cumplimiento

- Cambia el estado "Finalizada"
- Selecciona "Guardar"
- Confirmar que desea guardar los resultados del aspecto a evaluar.

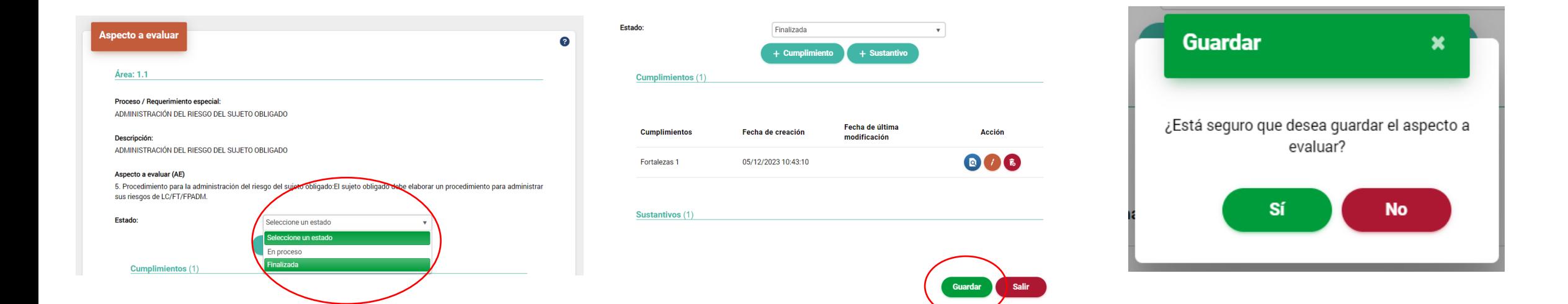

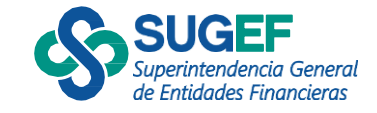

### Cambio de estado del aspecto a evaluar

- Cuando el auditor agrega un resultado sea de cumplimiento o sustantivo el estado del aspecto a evaluar cambia a "En proceso".
- Es requerido para cambiar el estado de la evaluación del aspecto a evaluar haber agregado al menos un resultado de cumplimiento y un resultado sustantivo

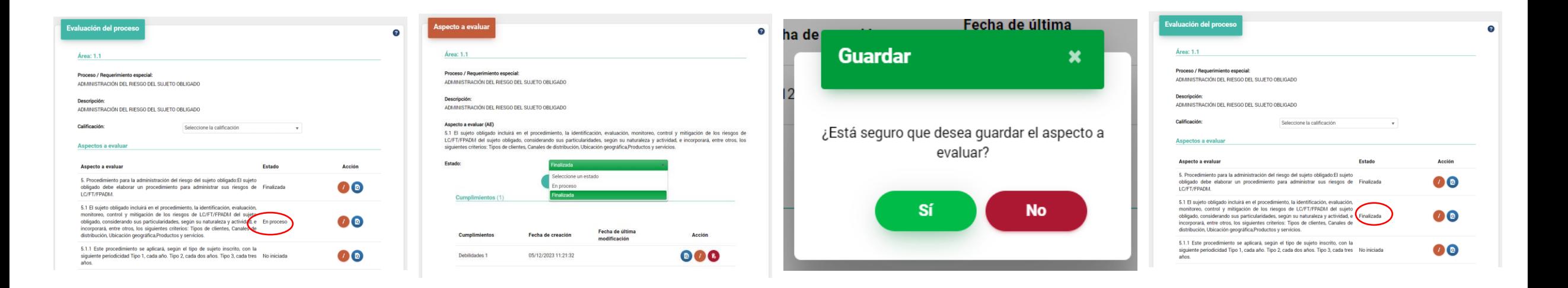

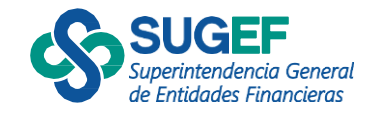

Evaluación del proceso "Calificación"

- Verifica que todos los aspectos a evaluar se encuentren finalizados
- Selecciona la calificación del proceso
- Da clic en "Guardar"
- Confirma que desea guardar la calificación del proceso

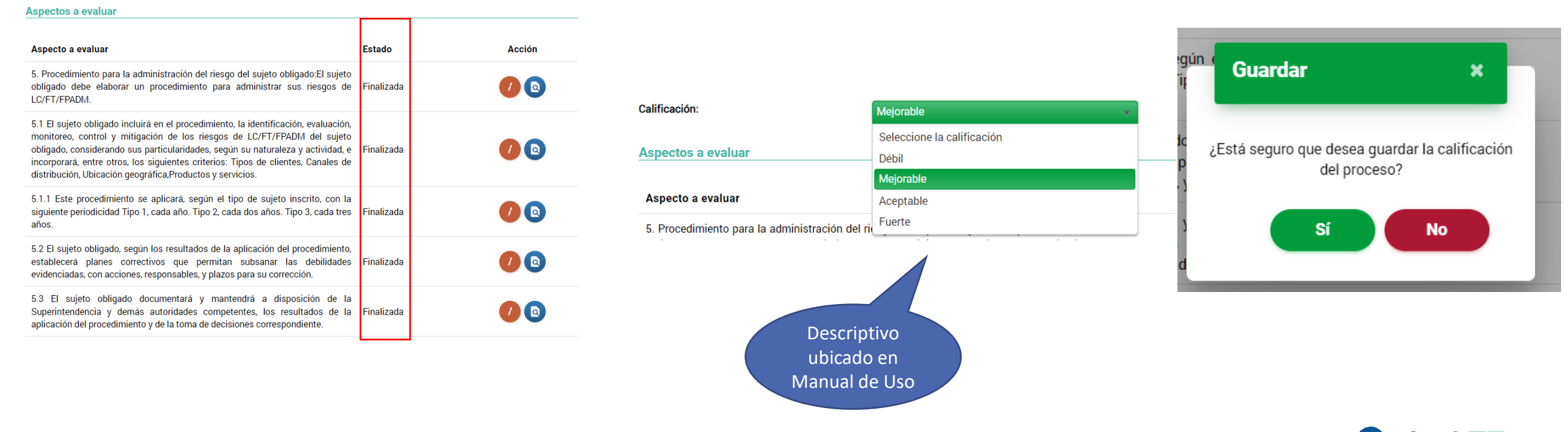

de Entidades Financiera

### Resultado de la evaluación del Proceso

#### **Auditorías externas**

**Auditorías Auditor** 

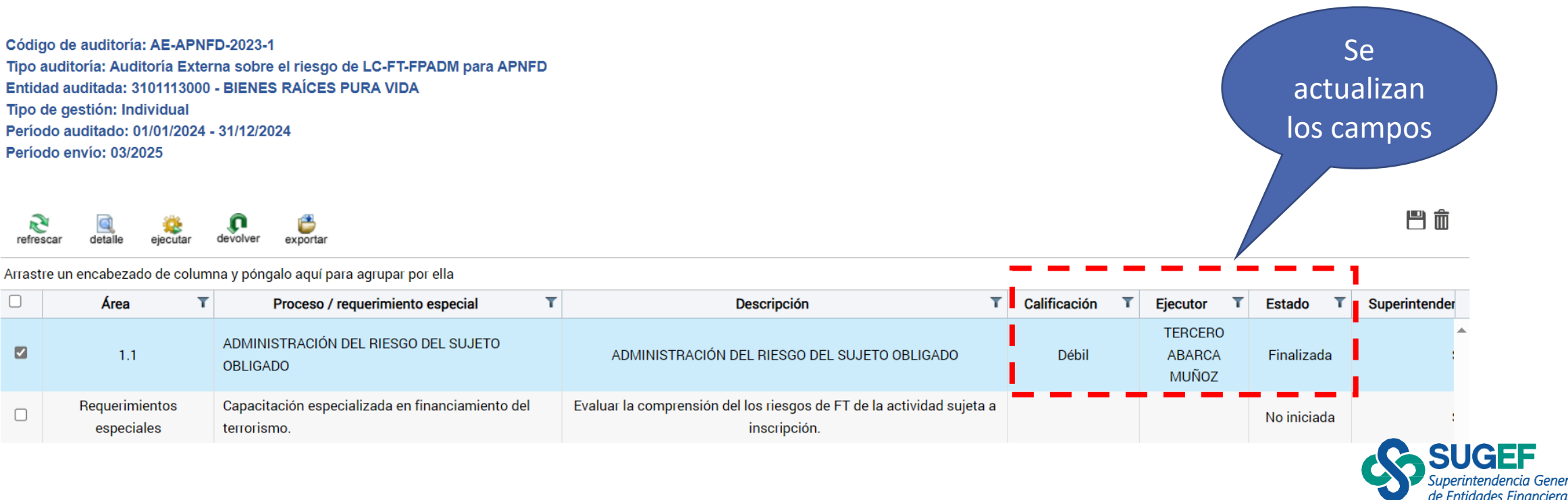

- Selecciona el "Requerimiento especial"
- Da clic en la acción "Ejecutar"
- Confirma que desea continuar con la ejecución de la auditoría
- Confirma que desea ser asignado como ejecutor del requerimiento

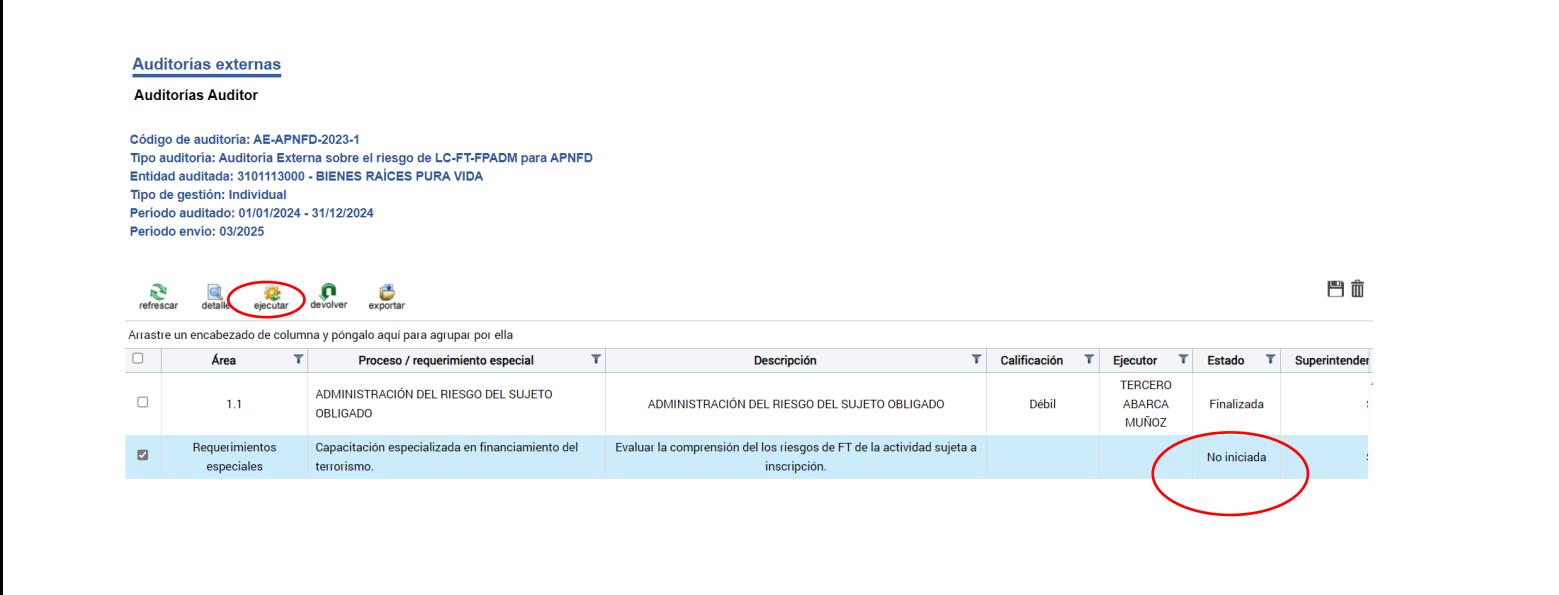

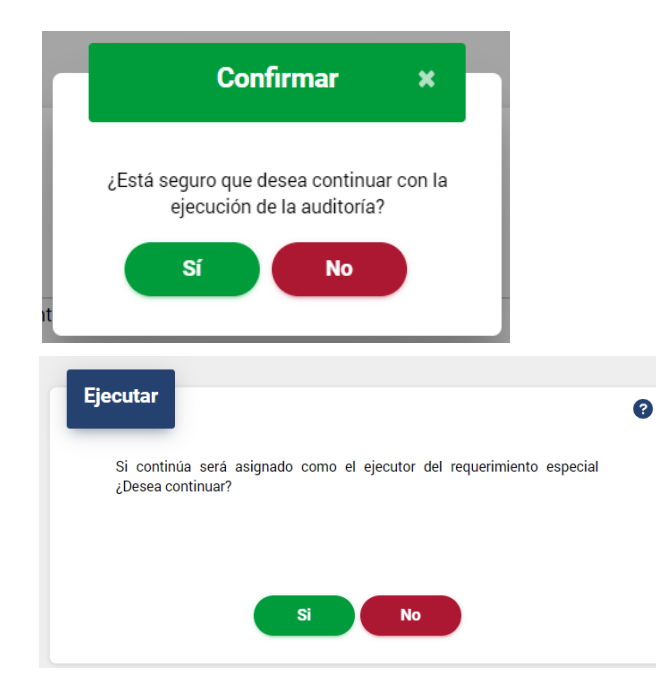

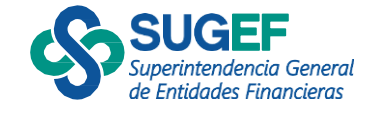

• Da clic en la acción "Editar" del cada aspecto a evaluar del requerimiento.

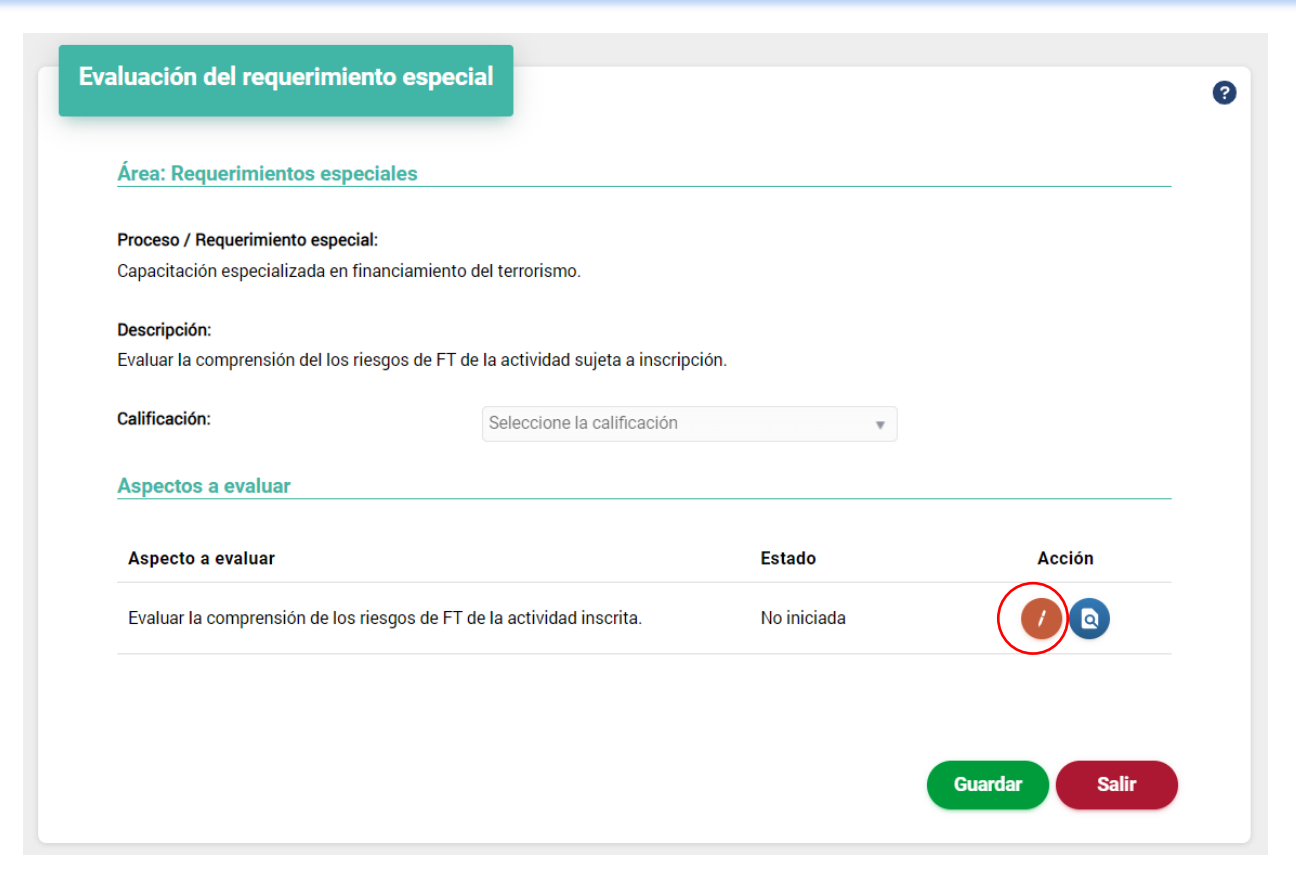

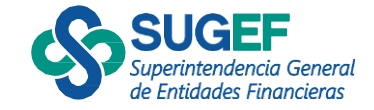

- Agrega resultado de cumplimiento
- Selecciona el tipo de resultado

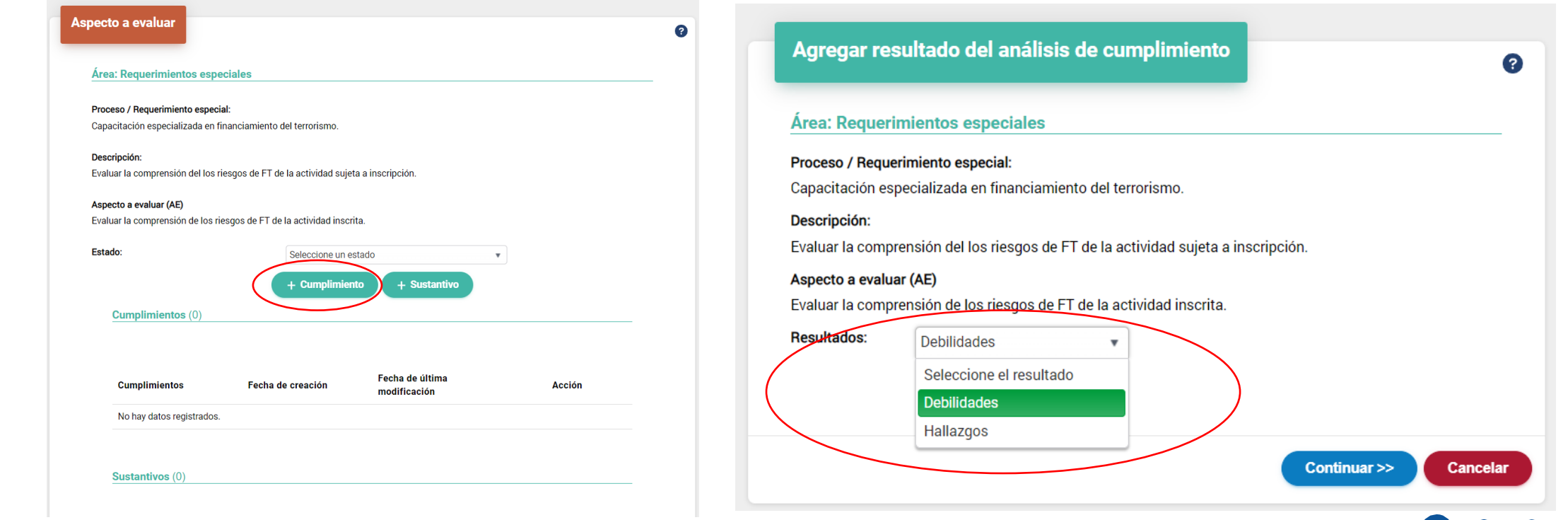

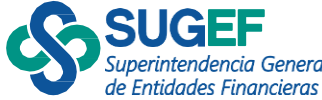

- Describe la debilidad
- Selecciona el botón "Guardar"
- Confirma que desea guardar el resultado y cambia el estado del aspecto a evaluar.

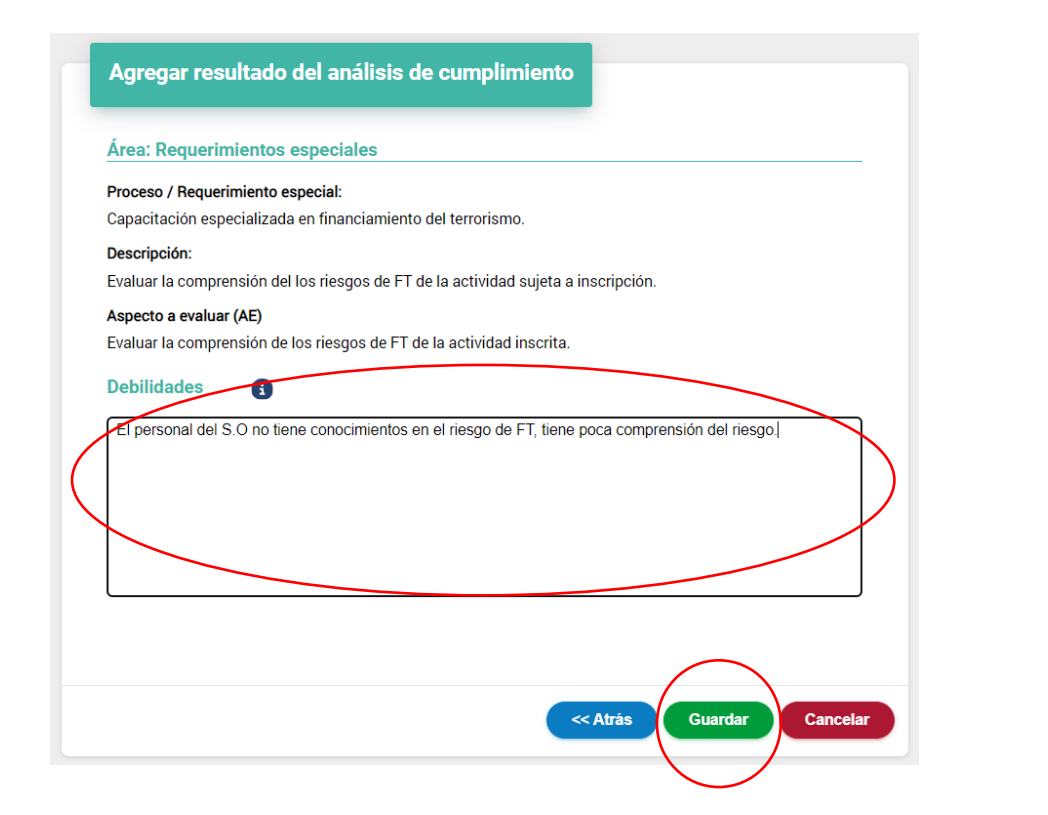

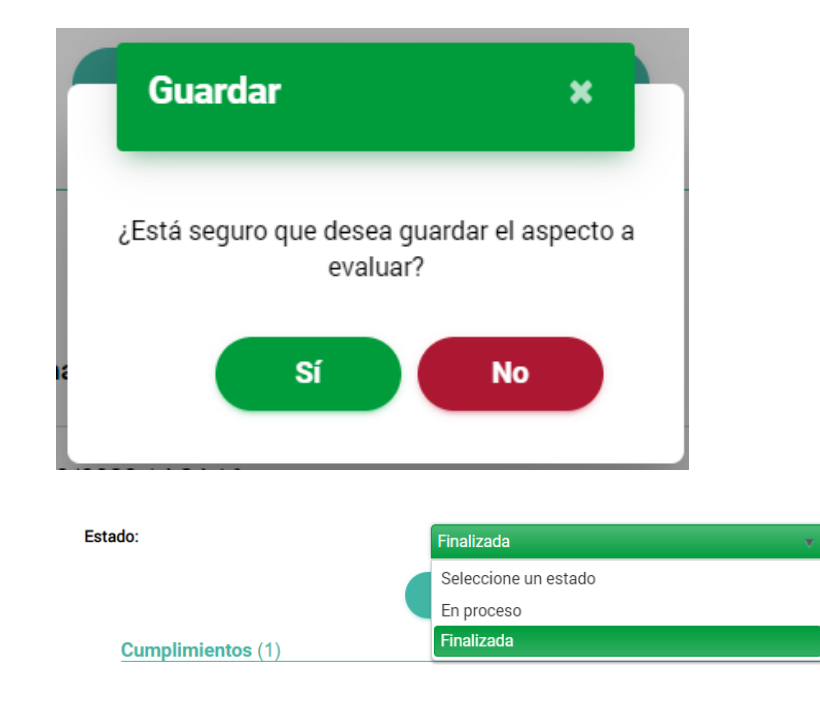

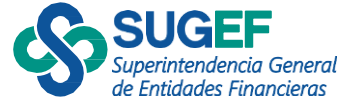

• Asigna calificación al requerimiento.

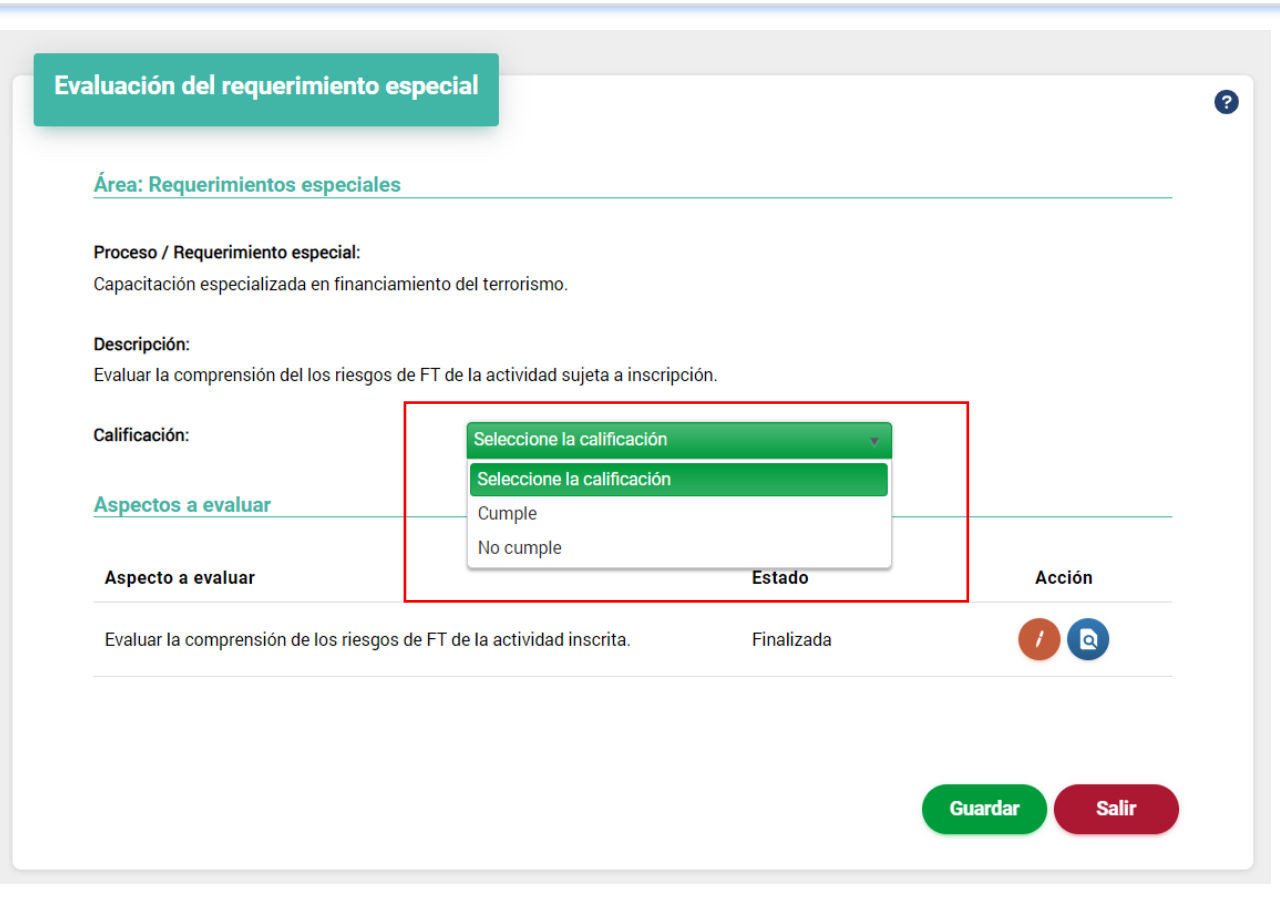

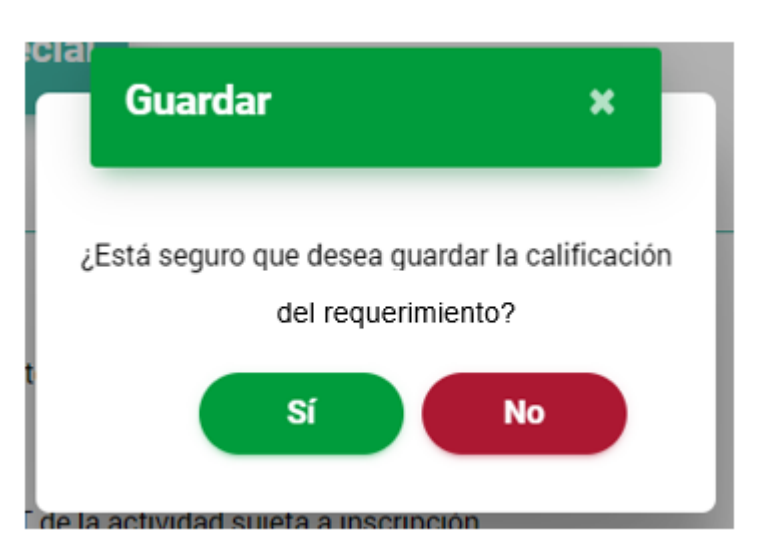

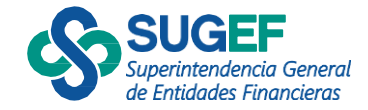

# Resultado de la Ejecución

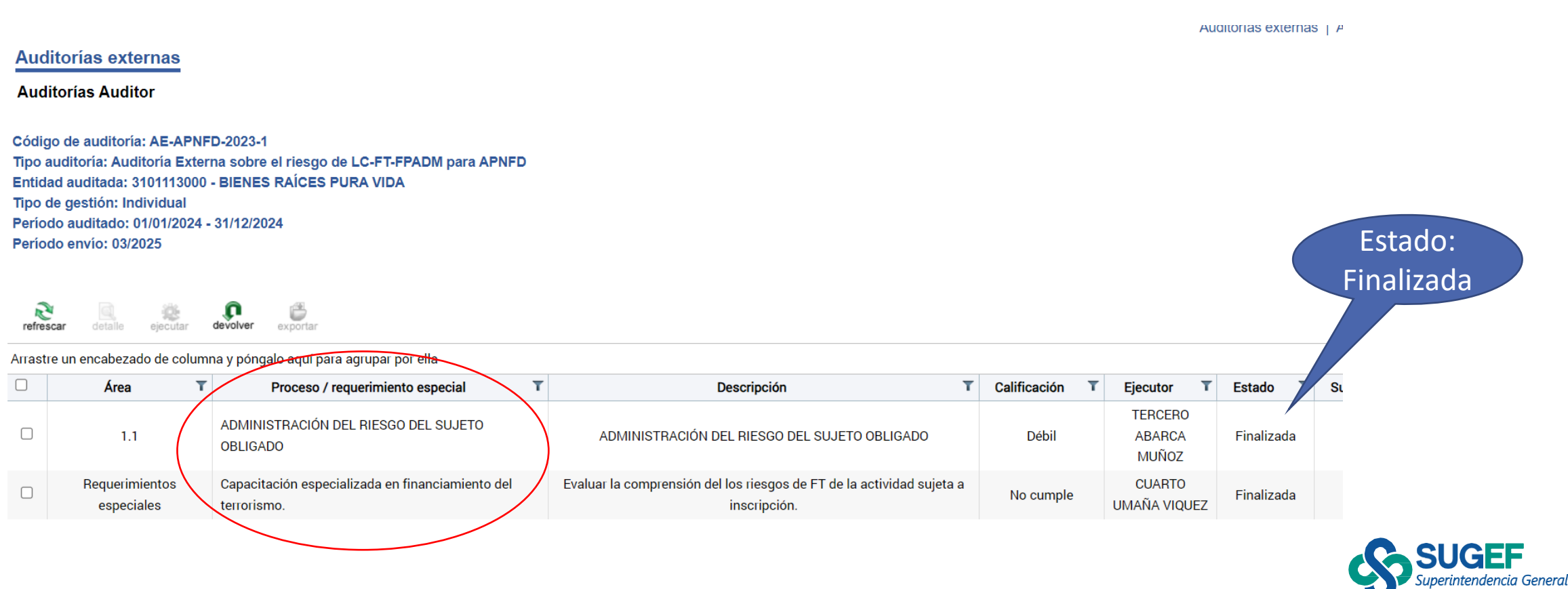

de Entidades Financieras

- Accede al menú principal y busca en el listar de las Auditorías el estudio correspondiente.
- Selecciona el botón "informe"
- El estado de la auditoría es "En Ejecución"

#### **Auditorías externas**

#### **Auditorías Auditor**

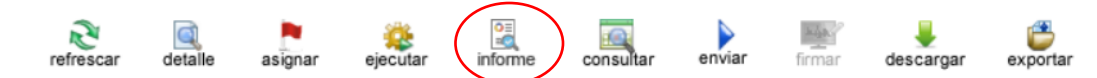

門面

Arrastre un encabezado de columna y póngalo aquí para agrupar por ella

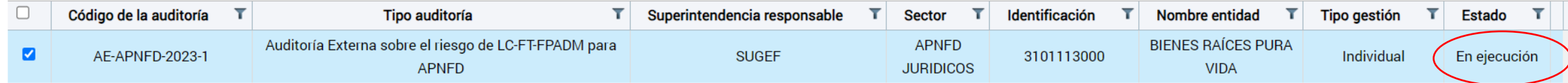

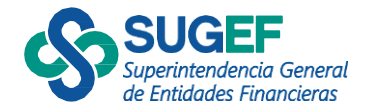

### Paso1 Información general

• El Sistema muestra la información general del estudio.

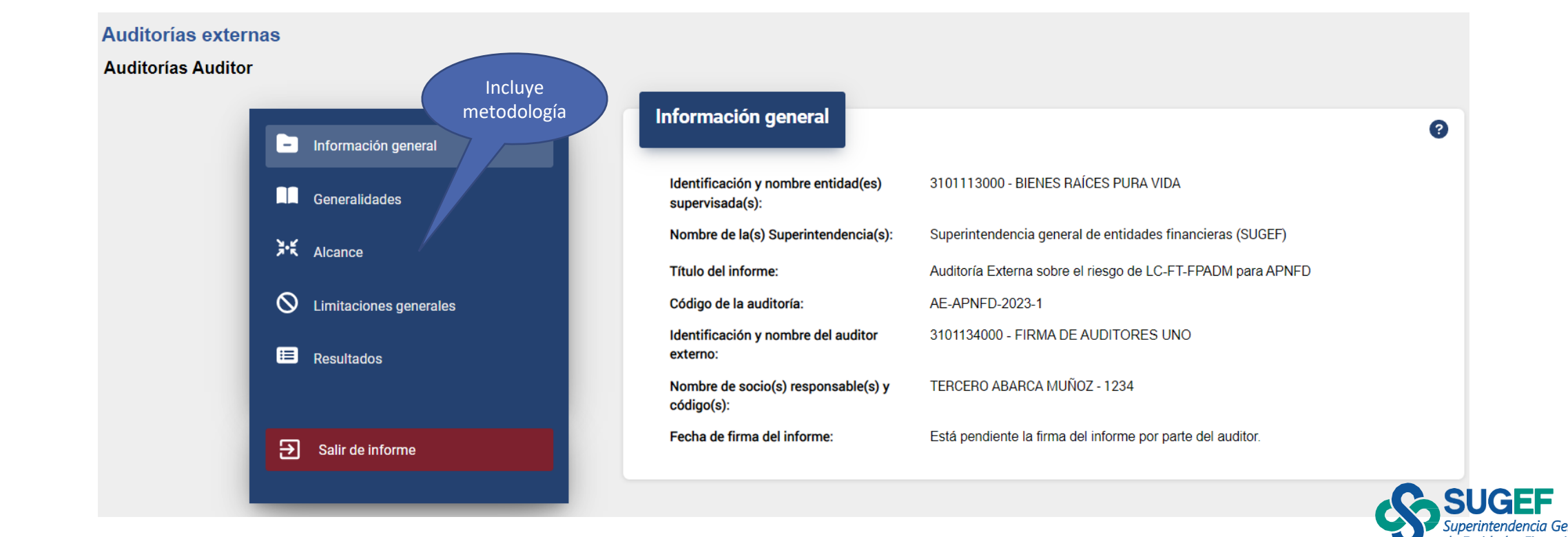

### Paso 2 Generalidades

- Completar los campos:
	- Otros aspectos importantes a criterio del Auditor (Carta a la Gerencia, otros)
	- Incluir restricciones
	- Período de ejecución (Tiempo que duró el auditor realizando el estudio).
- Guardar cambios

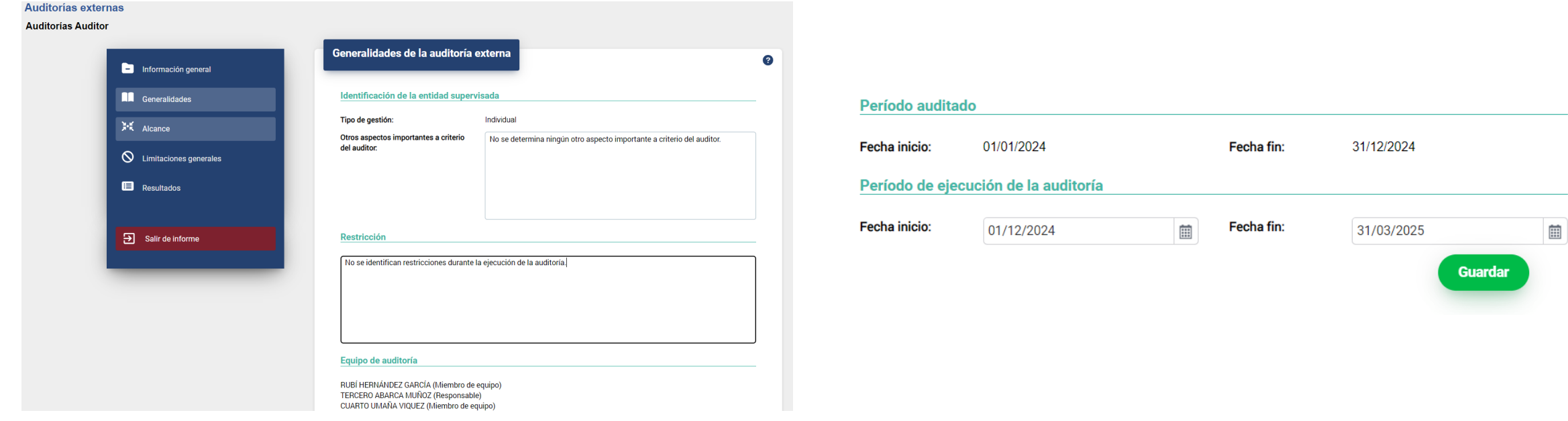

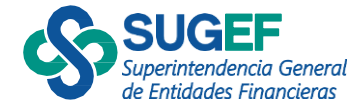

### Paso 3 Alcance

### Paso 4 Limitaciones generales

• Completar limitaciones generales

Paso 5 Metodología

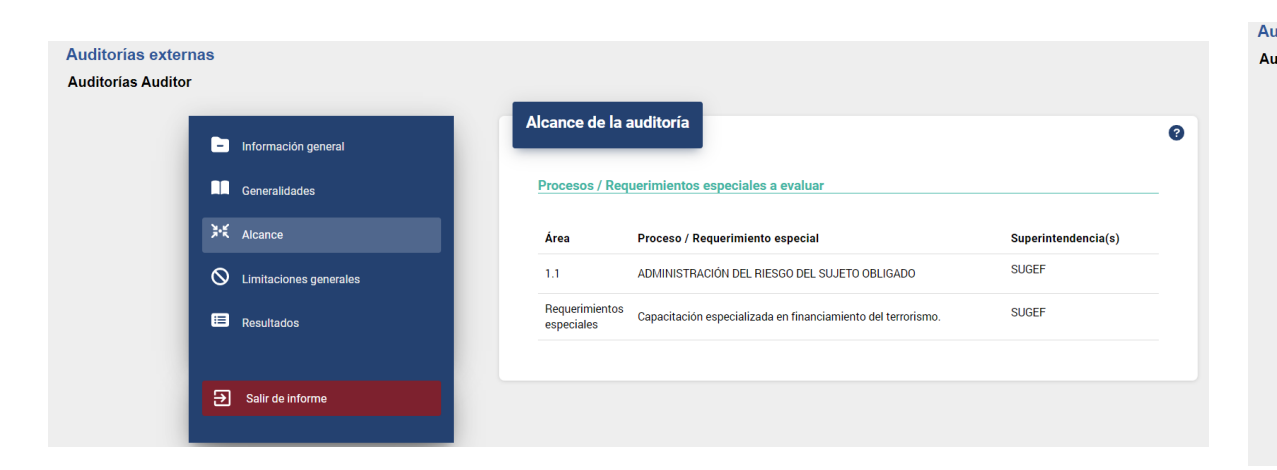

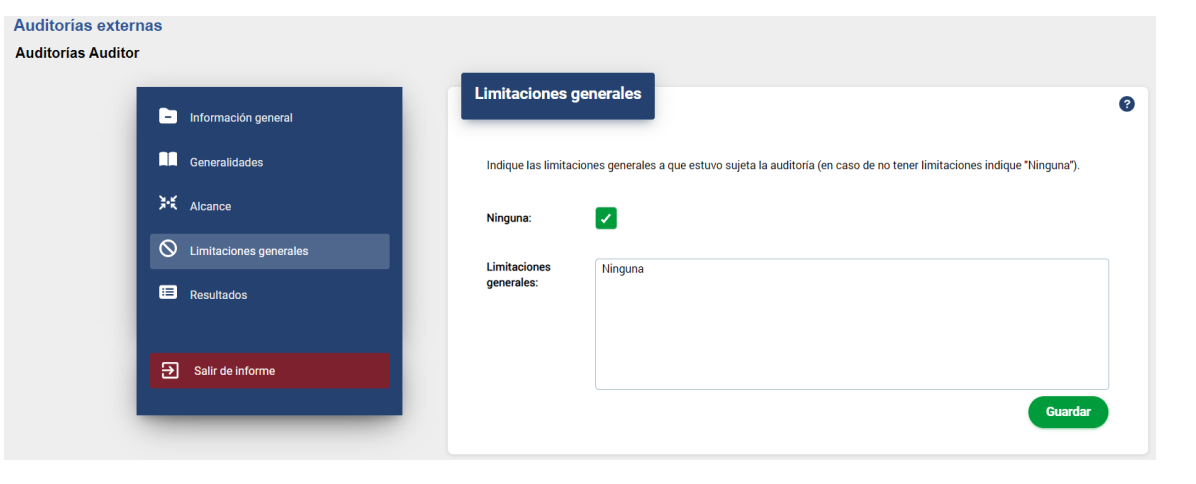

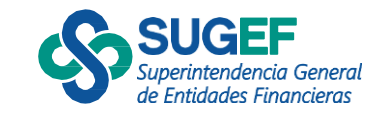

### Paso 6 Resultados

- Completar los campos:
	- Opinión general
	- Conclusiones generales
	- Detalle de cualquier reserva.
- Guarda la información

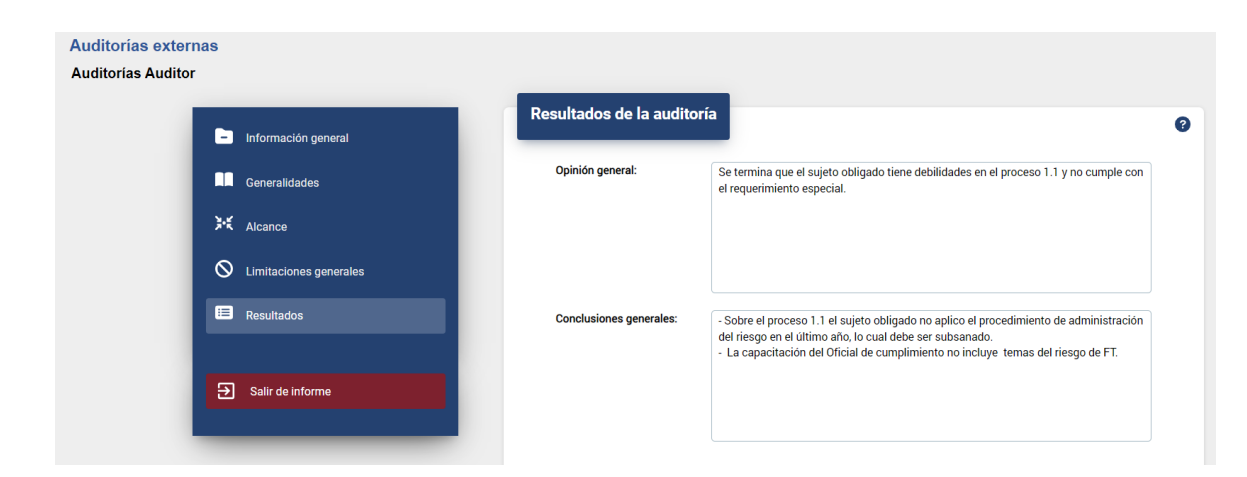

#### Proceso / Requerimiento Calificación Área Superintendencia(s) especial ADMINISTRACIÓN DEL RIESGO **SUGEF Débil**  $1.1$ DEL SUJETO OBLIGADO Capacitación Requerimientos especializada en **SUGEF** No cumple financiamiento del especiales terrorismo. Detalle de cualquier No se tiene ninguna reserva de la auditoría. reserva:

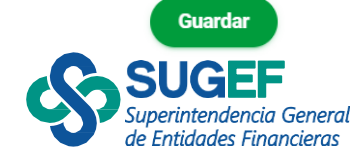

#### **Procesos / Requerimientos especiales**

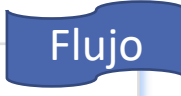

### <span id="page-44-0"></span>Enviar informe borrador a la entidad

- Cuando el auditor realiza la ejecución y completa los apartados del informe.
- Selecciona la acción "Enviar"

Auditorías externas | Auditorías externas

#### **Auditorías externas**

**Auditorías Auditor** 

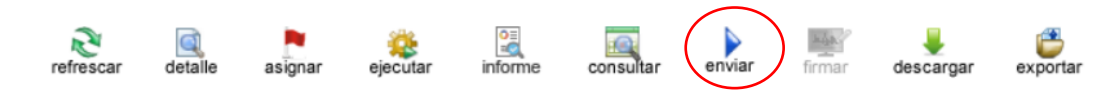

門命

Arrastre un encabezado de columna y póngalo aquí para agrupar por ella

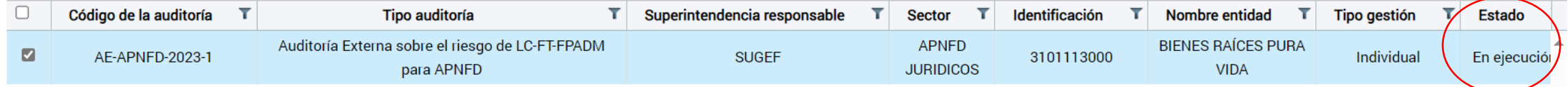

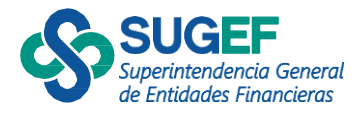

### Enviar informe borrador a la entidad

- El auditor completa el campo "comentarios del auditor".
- Selecciona el botón firmar.
- El Estado cambia de en "ejecución" a "enviada"

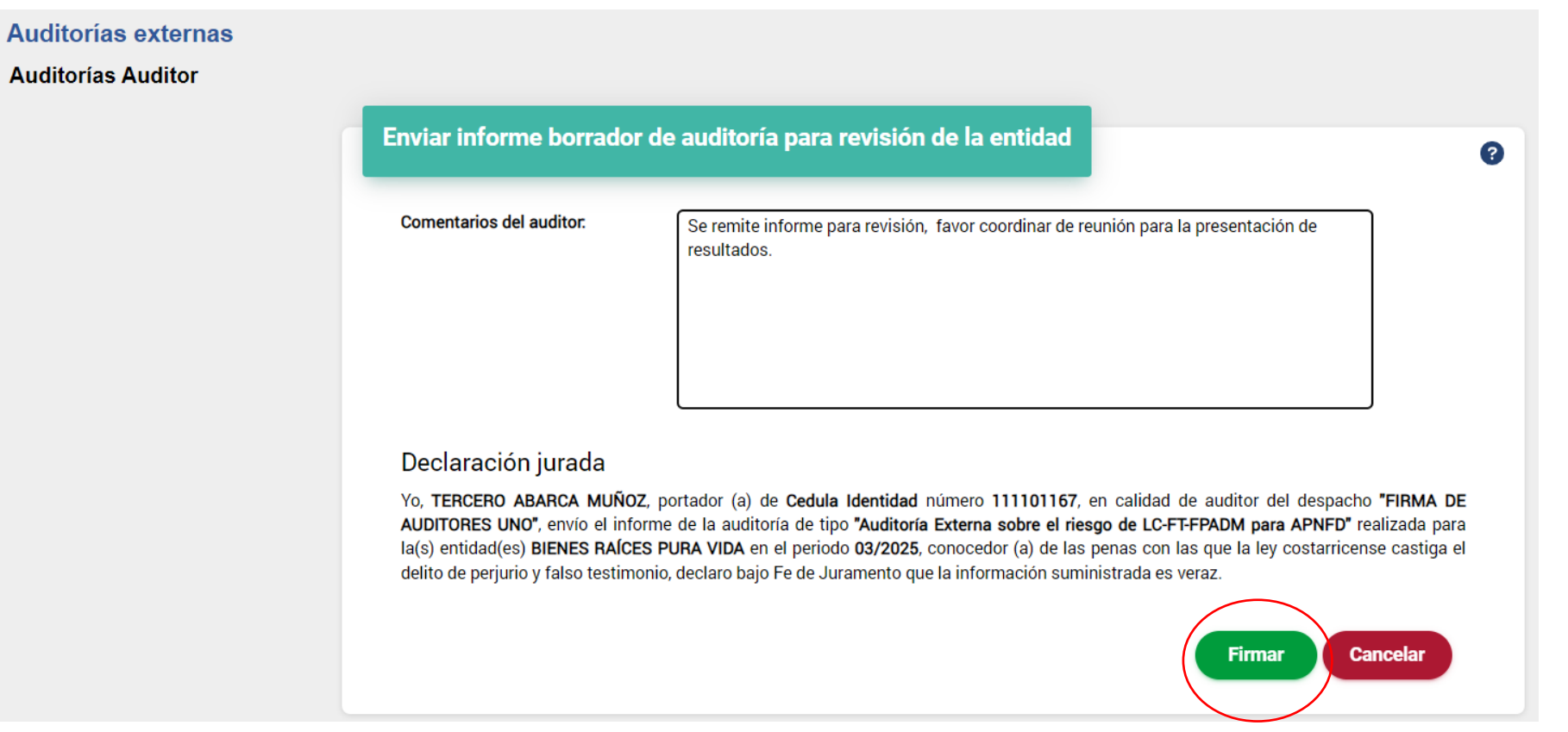

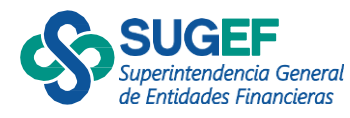

## Envío a la entidad

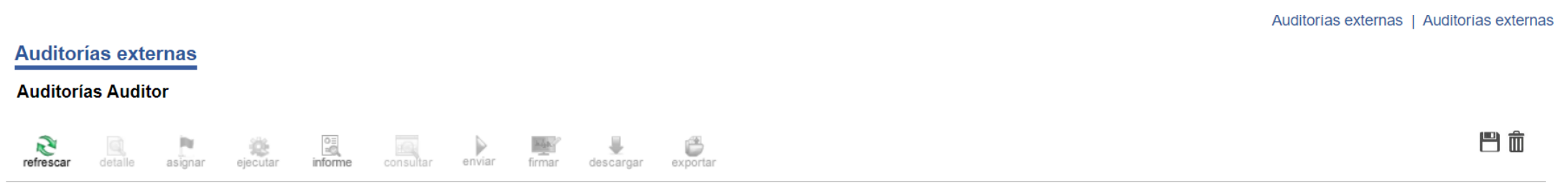

Arrastre un encabezado de columna y póngalo aquí para agrupar por ella

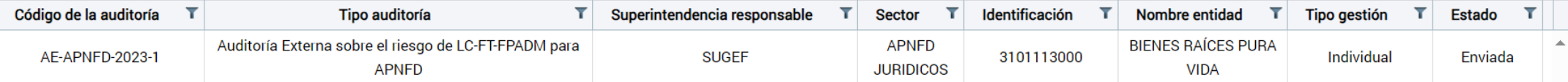

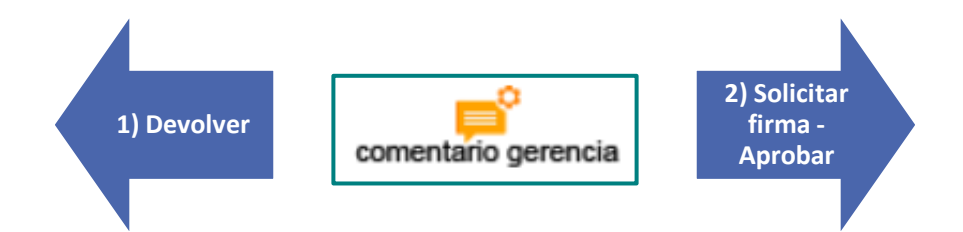

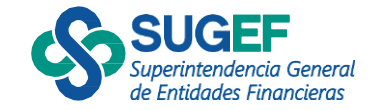

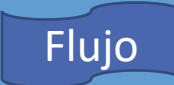

# <span id="page-47-0"></span>Entidad supervisada – Auditor Externo Entidad supervisada – Auditor Externo

#### Auditor

Ejecución

Envía informe borrador a la entidad. •El estado cambia a "Por revisar informe"

#### Entidad Solicita ajuste/

 $\mathbf{C}$ 

 $\mathbf{m}$ 

Solicita firma

#### **SOLICITAR FIRMA**

•Cuando el estado es "Por revisar informe"

•Consulta informe

•Agrega comentarios de la gerencia •Solicita firma de informe, el estado cambia "Firma solicitada"

#### **SOLICITAR AJUSTE**

•Cuando el estado es "Por revisar informe"

- •Agrega comentarios de la gerencia
- •Da clic en la acción "devolver"
- •El estado cambia a "Devuelto por entidad"

#### **Auditor** Firma Informe

#### O **SOLICITAR FIRMA**

•Cuando el estado es "Firma solicitada" •Selecciona la acción "Firmar" •Incluye el timbre en formato jpg y la póliza de fidelidad. •El estado de la auditoría cambia a "Informe emitido"

#### •**SOLICITAR AJUSTE**

•Cuando el estado es "Por ajustar" •Revisa los comentarios de la gerencia, ajusta lo correspondiente. •Selecciona la acción **"Enviar"** •Completa el comentario del auditor •Envía nuevamente el informe y el estado cambia a **"Enviada"**

#### Entidad Aprueba informe

 $\mathbf{m}$ 

•Cuando el estado de la auditoría es "Informe emitido"

•Selecciona la acción "aprobar", el estado cambia a "Aprobado por entidad"

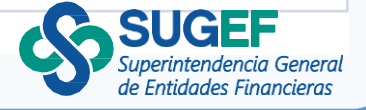

### Informe borrador por ajustar

- Cuando la entidad o sujeto obligado devuelve el informe para ajustes el estado es "por ajustar".
- El auditor puede acceder a las opciones "ejecutar" y/o "informe". Realiza el ajuste que corresponda.

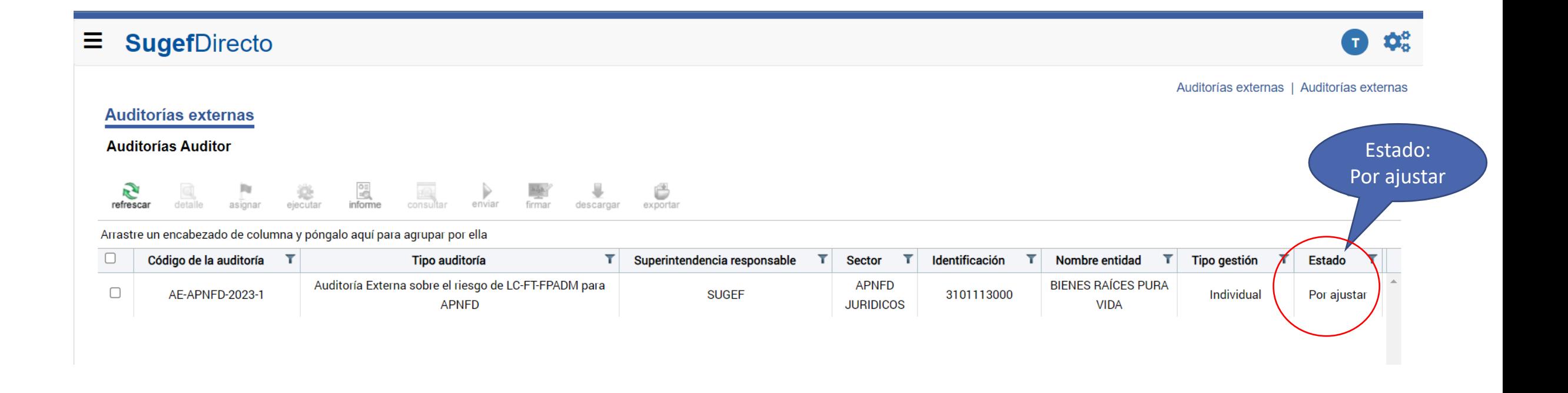

### Informe borrador por ajustar

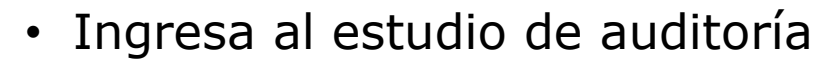

- Accede al botón ejecutar
- Modifica lo correspondiente

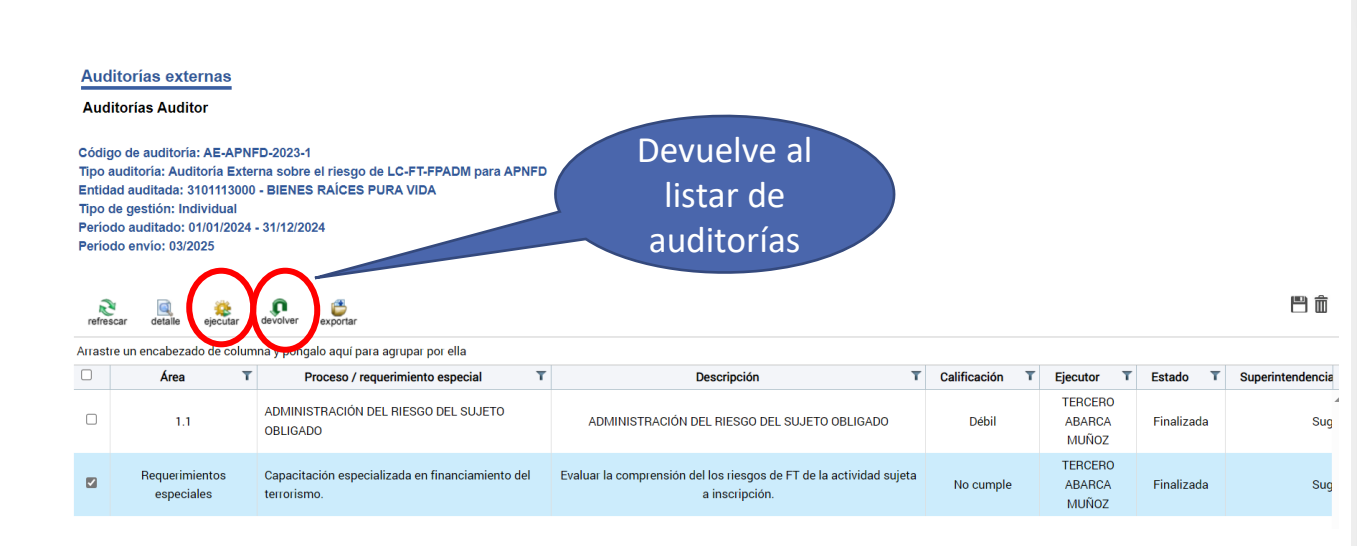

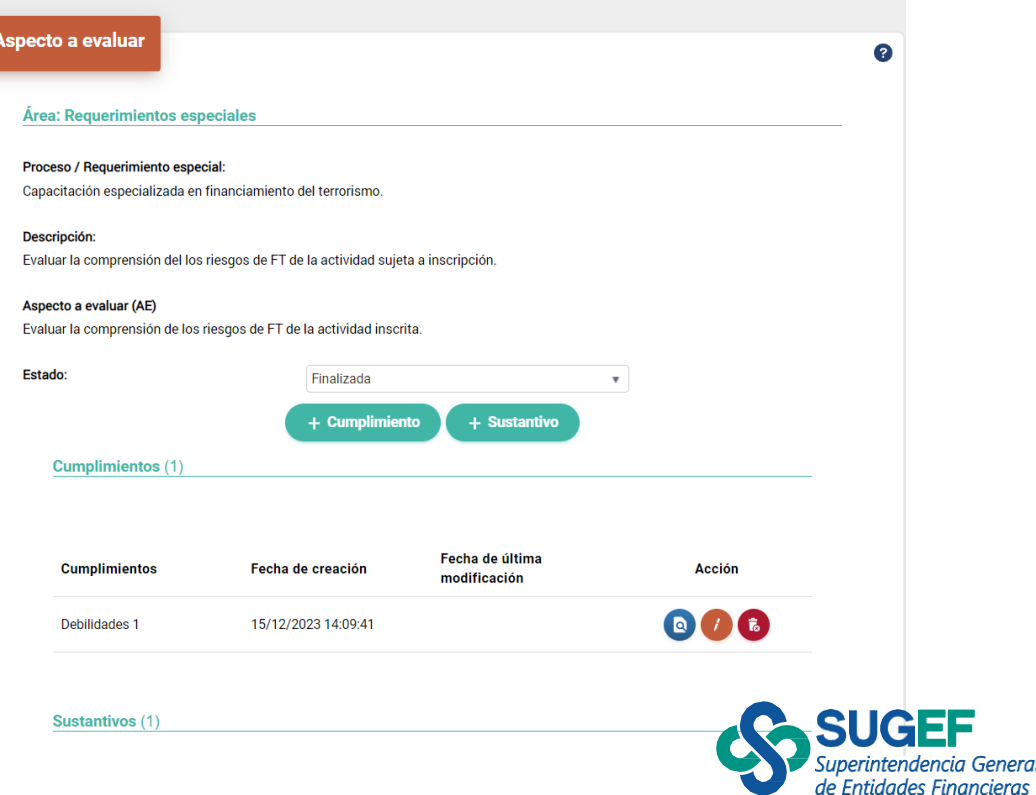

### Informe borrador por ajustar

- Selecciona la acción "Enviar"
- Completa el comentario del auditor
- Ejecuta el botón "Firmar"

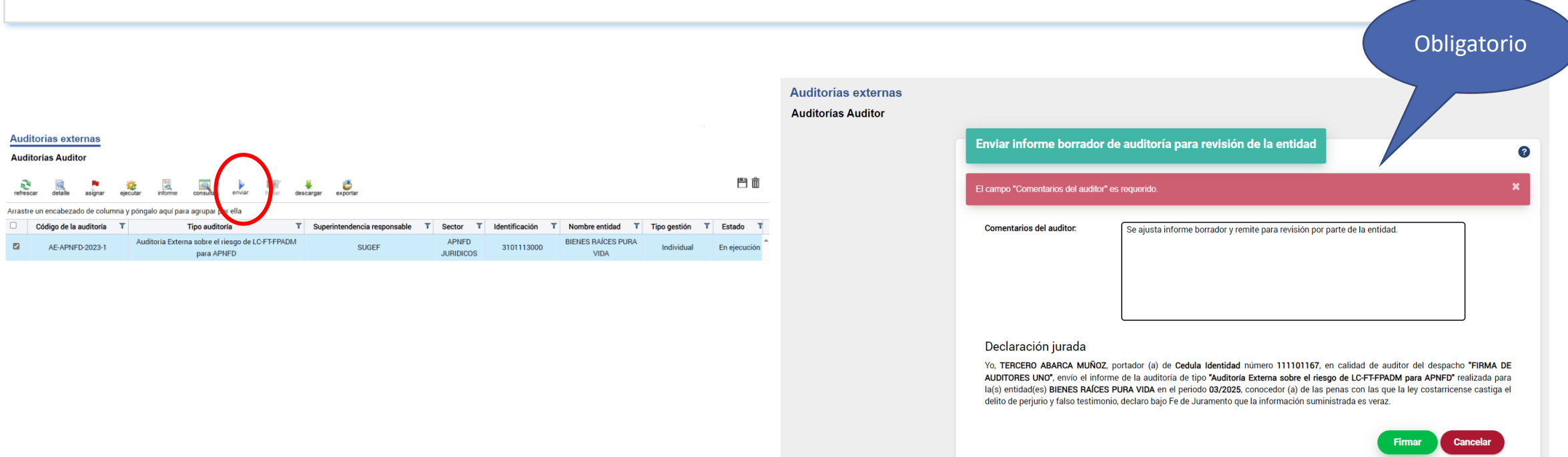

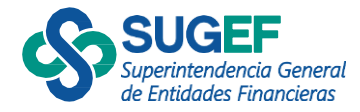

### Informe borrador ajustado

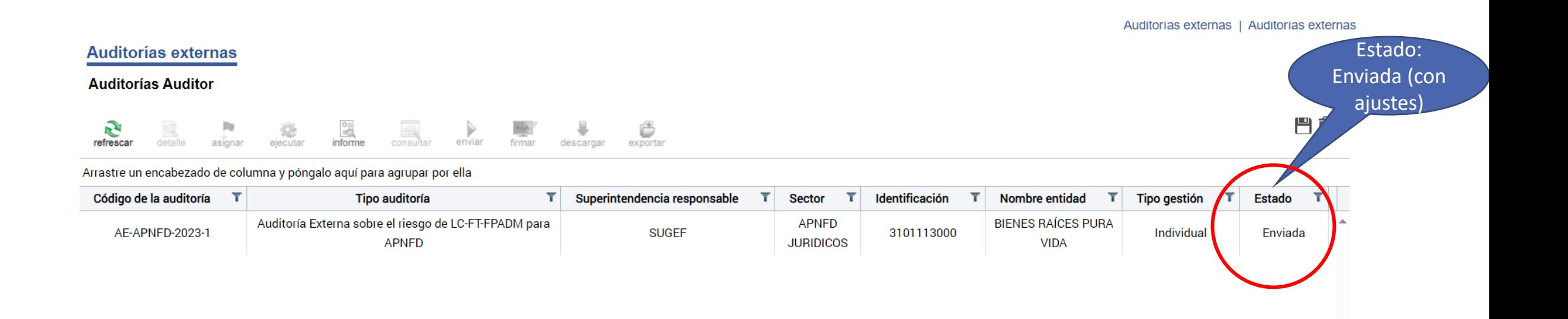

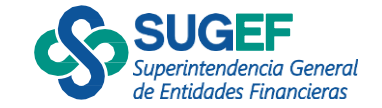

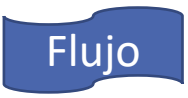

### <span id="page-52-0"></span>Firmar Informe

- Cuando el sujeto solicita la firma del informe
- El estado cambia de "Enviada" a "Firma solicitada"
- Selecciona la acción "Firmar"

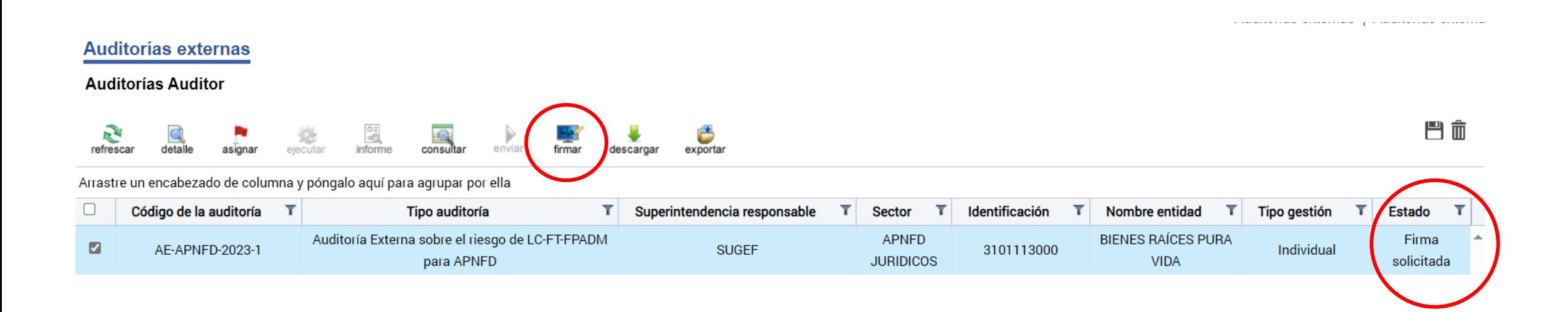

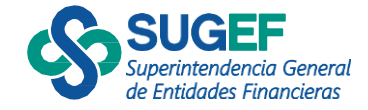

# Firmar Informe

- Ejecuta el botón "Examinar"
- Busca el timbre en formato jpg
- Incluya la póliza de fidelidad
- Da clic en el botón "Firmar

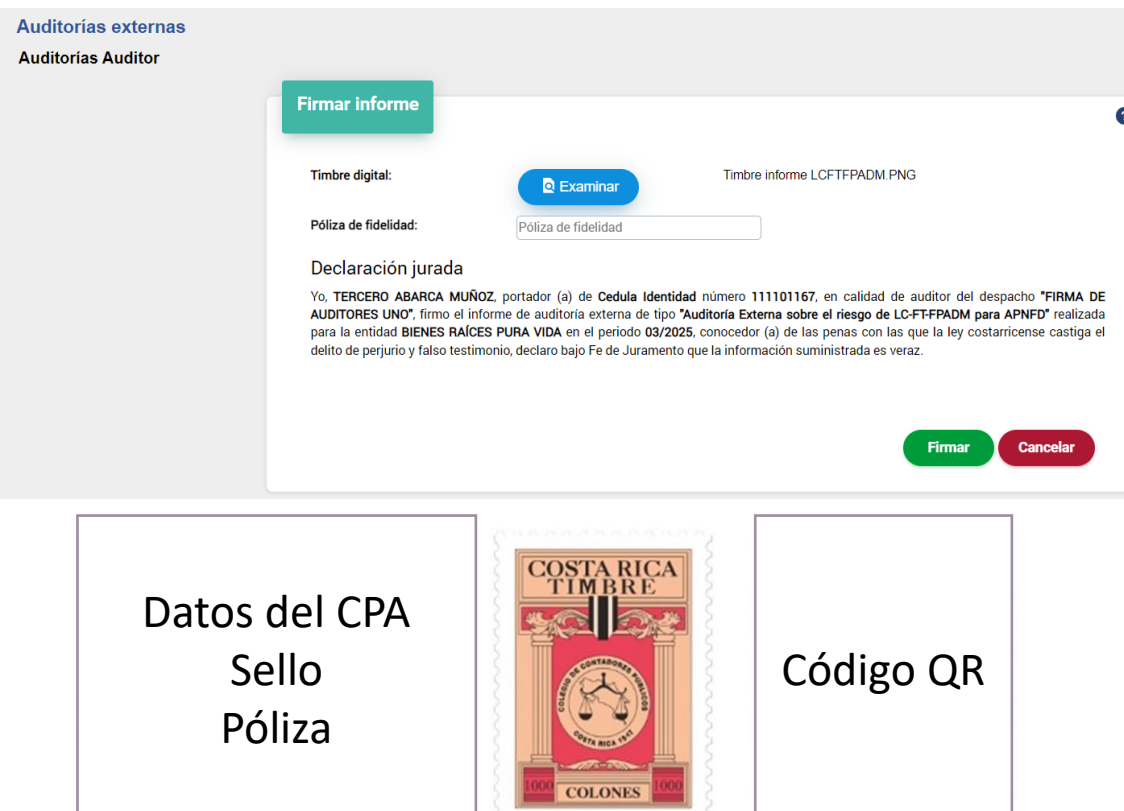

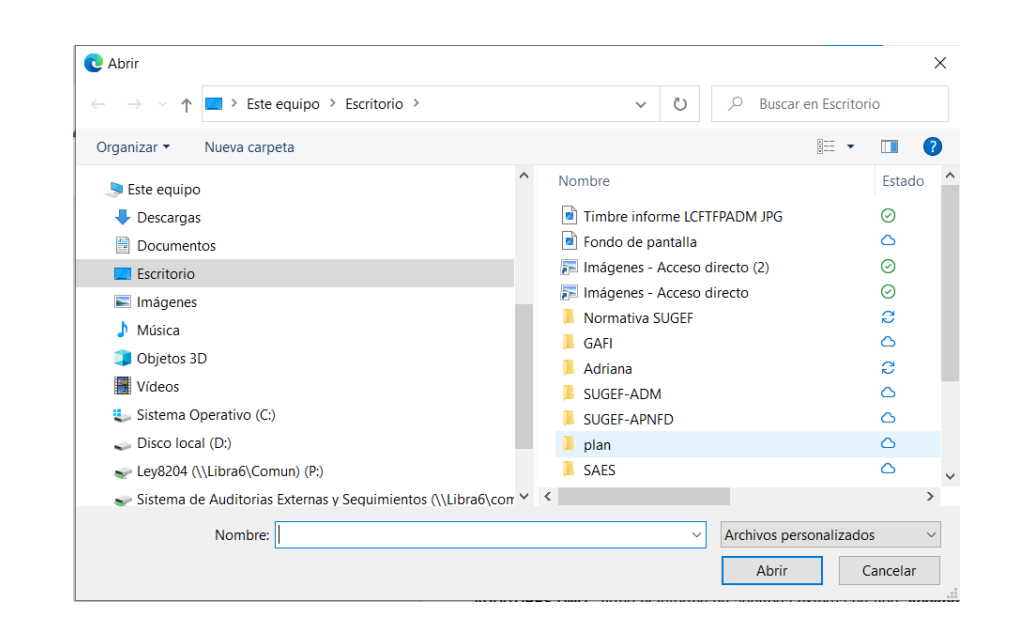

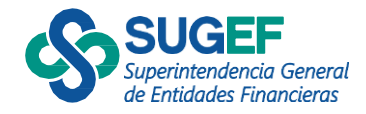

# **Descargar** (Cuando el estado es "Informe em (Cuando el estado es "Informe em (Cuando el estado es "Informe em (Cuando el estado es "Informe em (Cuando el estado es "Informe em (Cuando el estado es "Informe em (Cuando el e Informe

- Cuando el estado es "Informe emitido"
- 

#### **Auditorías externas**

**Auditorías Auditor** 

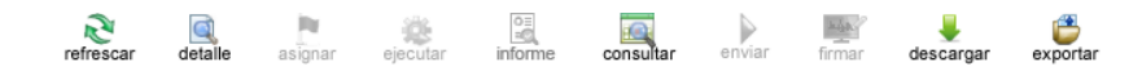

合命

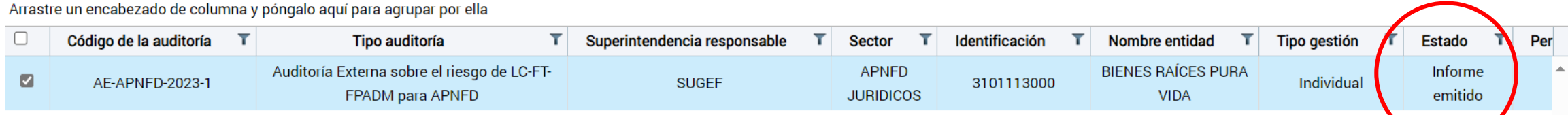

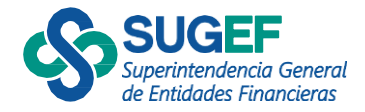

# Descargar Informe

• Seleccionar el botón "descargar"

 $1$  de  $8$ 

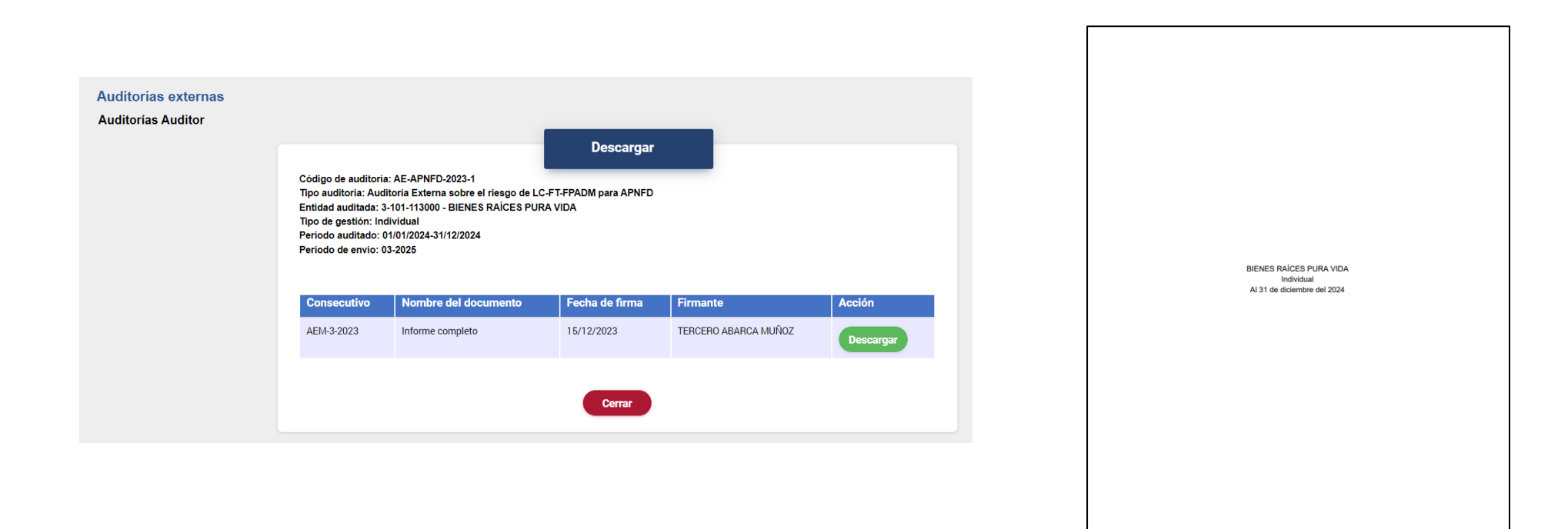

de Entidades Financieras

### Estados auditor

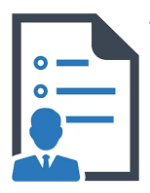

**1. Asignada:** Cuando la entidad ha asignado el estudio auditoría para su ejecución.

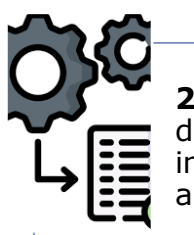

**2. En ejecución**: Cuando el despacho de auditoría o auditor independiente inicia el estudio de auditoría externa.

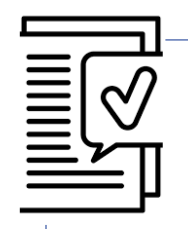

**3. Enviada**: Cuando el informe borrador ha sido enviado a la entidad o sujeto obligado para su revisión.

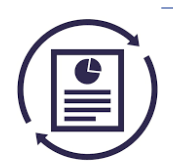

**4. Por ajustar**: Cuando la entidad o sujeto obligado devuelve el informe para revisión del auditor para atender observaciones o ajustes.

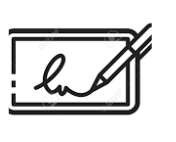

**5. Firma solicitada:** Cuando la entidad o sujeto obligado a satisfacción solicita la firma del informe al despacho de auditoría o auditor independiente.

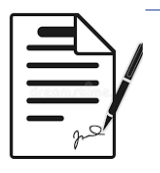

**6. Informe emitido:** Cuando el auditor responsable firma el informe y lo envía a la entidad o sujeto obligado.

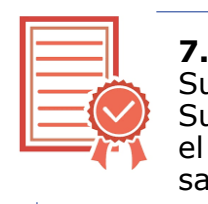

**7. Aprobado:** por Superintendencia: Cuando la Superintendencia da por recibido el informe de auditoría externa a satisfacción.

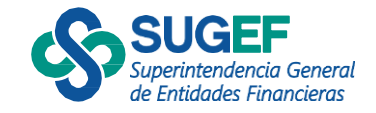

### Avisos auditor

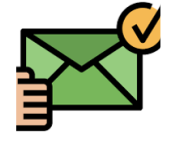

**"SAES- Aviso al auditor externo de asignación del módulo de SAES para la ejecución de la Auditoría Externa"**

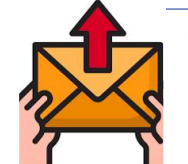

**"SAES - Aviso del auditor externo a la entidad o sujeto obligado sobre finalización del Informe borrador de Auditoría Externa"**

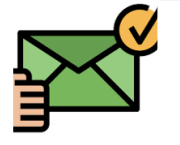

**"SAES – Aviso de devolución por parte de la entidad o sujeto obligado del Informe de Auditoría Externa"**

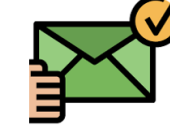

**"SAES – Aviso de aceptación por parte de la entidad o sujeto obligado del Informe de Auditoría Externa"**

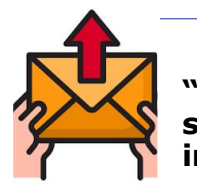

**"SAES – Aviso a la entidad o sujeto obligado de la firma del informe"**

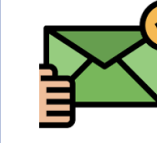

**"SAES - Aviso recordatorio: Envío de Informe de resultados de la Auditoría Externa"**

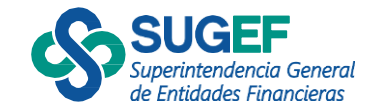

# Seguridad del sistema

Auditorías Auditor

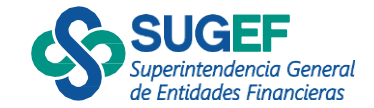

# Suscripción a SUGEF Directo

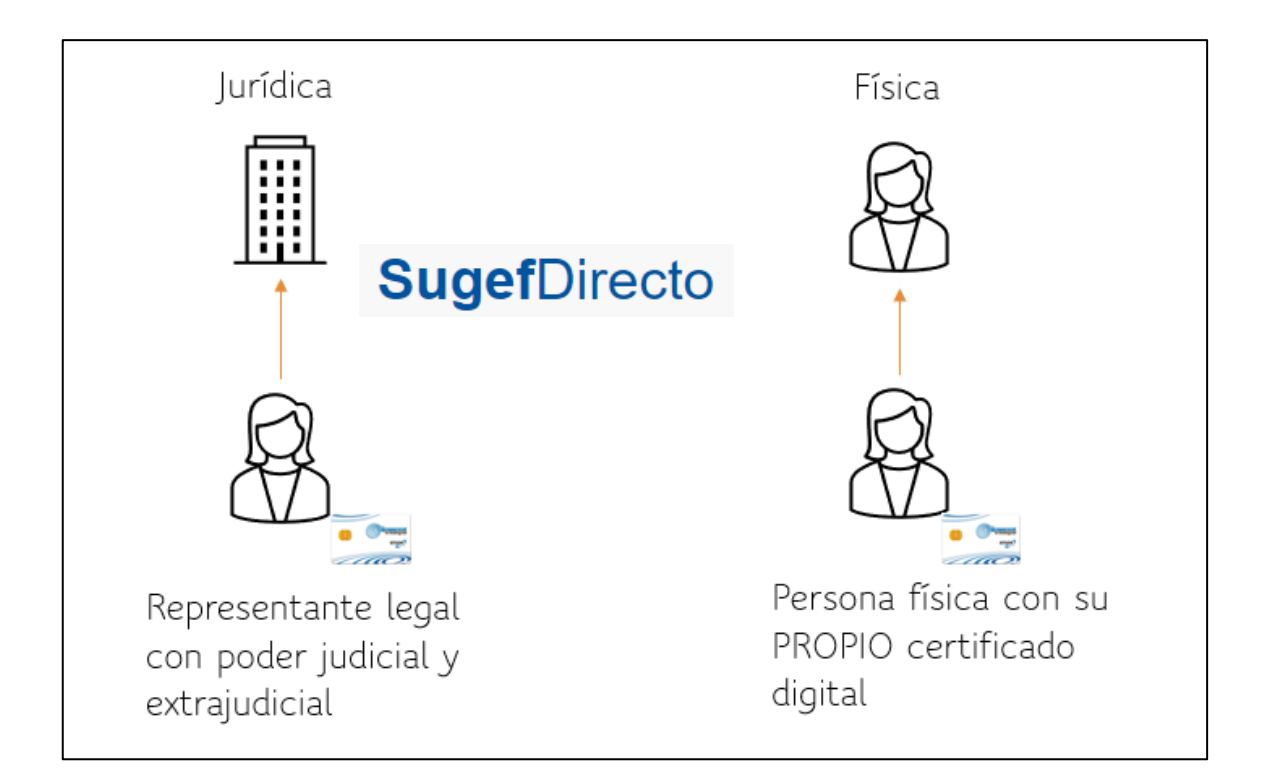

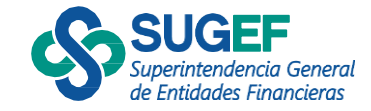

# Seguridad-Usuarios

- 1) Ingresar al menú principal, opción seguridad
- 2) Seleccionar la acción "Agregar"

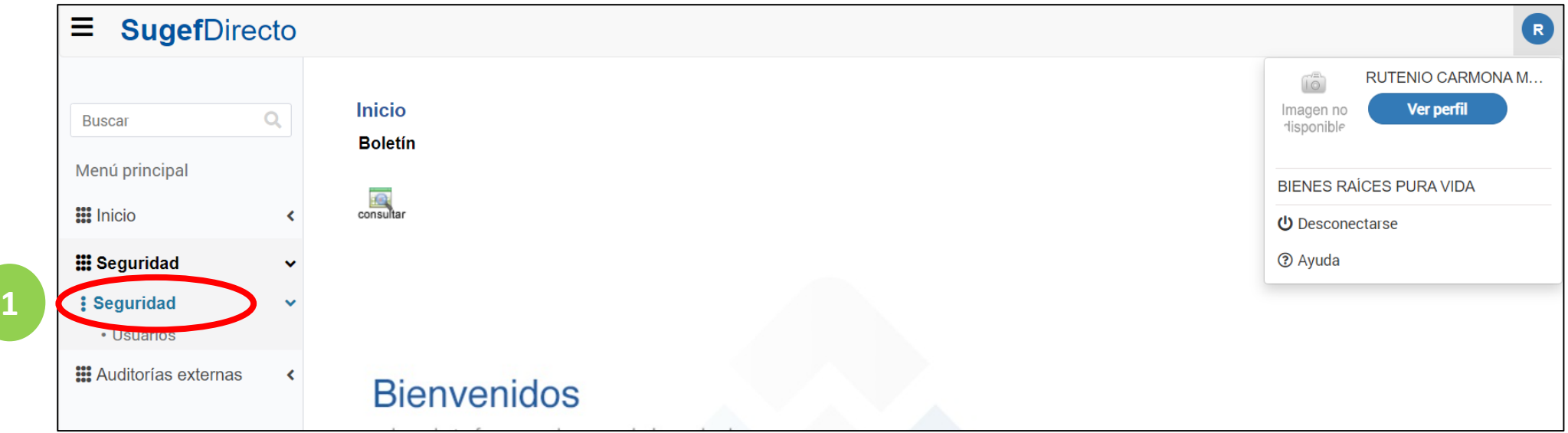

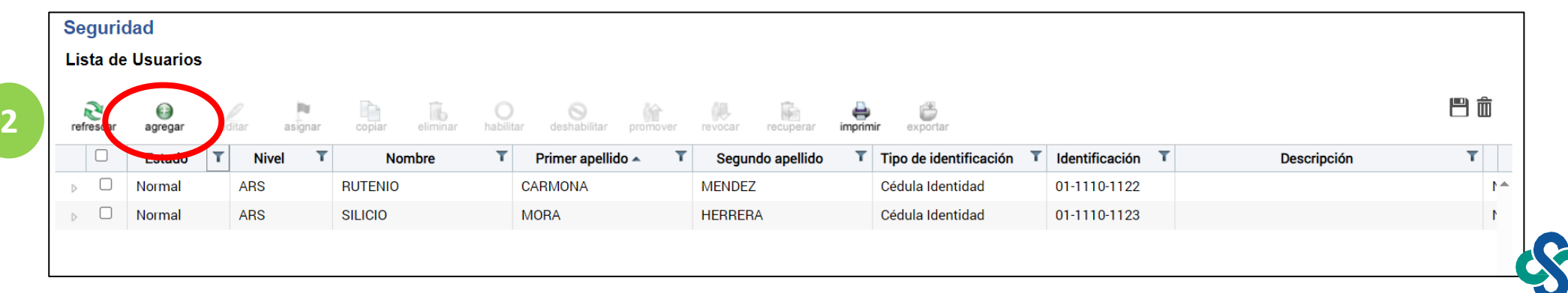

# Seguridad usuarios

- 3) Digitar cédula del nuevo usuario
- 4) Advertencia que el usuario ya existe para otra entidad

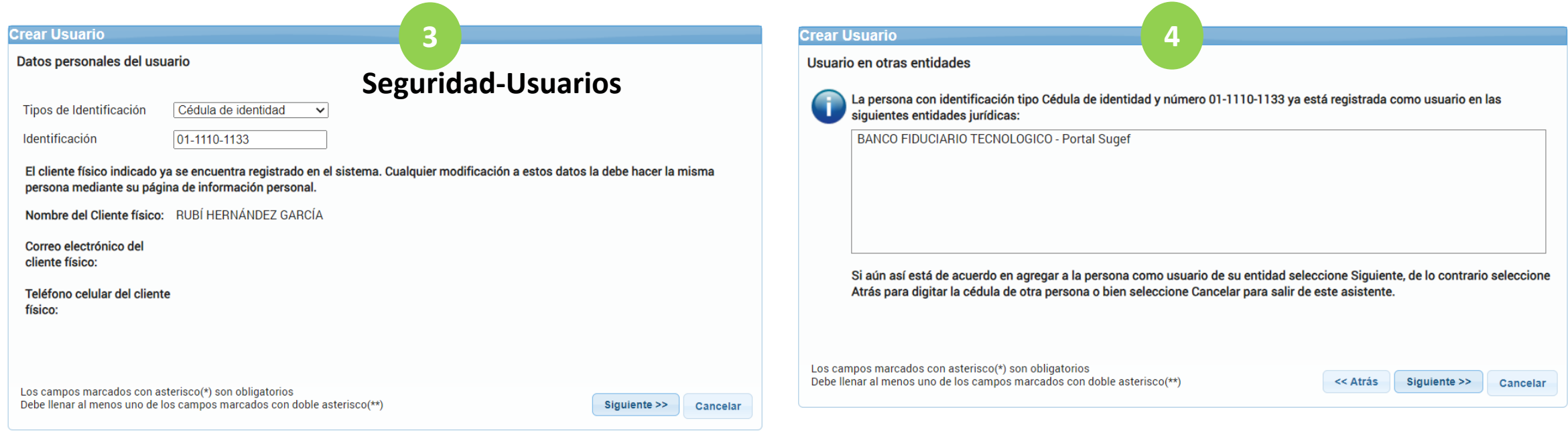

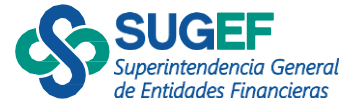

# Seguridad usuarios

- 5) Agregar la información del usuario
- 6) Resumen y confirmación

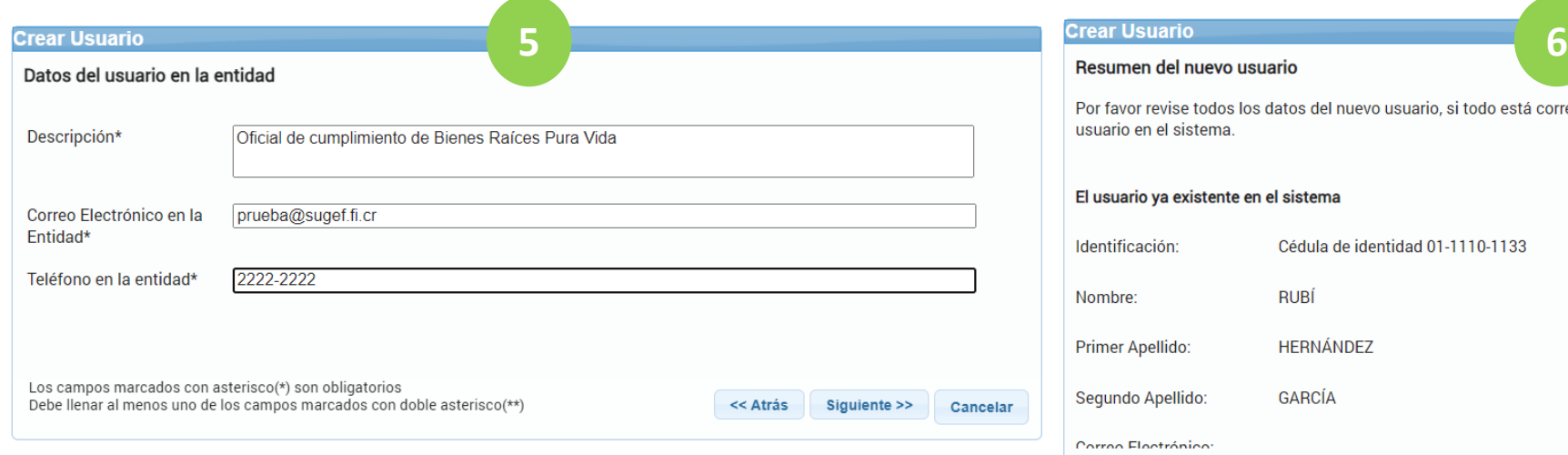

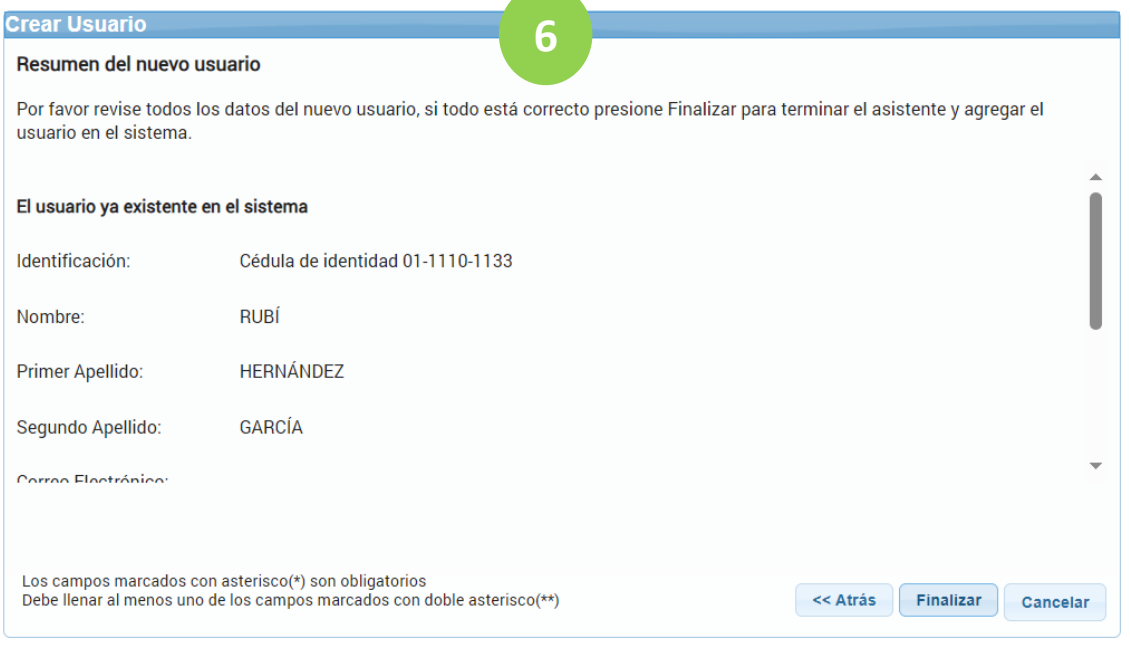

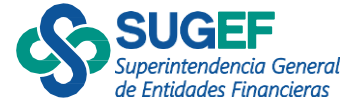

# Seguridad | verifica resumen de datos y finaliza. usuarios

#### **Crear Usuario**

#### Resumen del nuevo usuario

Por favor revise todos los datos del nuevo usuario, si todo está correcto presione Finalizar para terminar el asistente y agregar el usuario en el sistema.

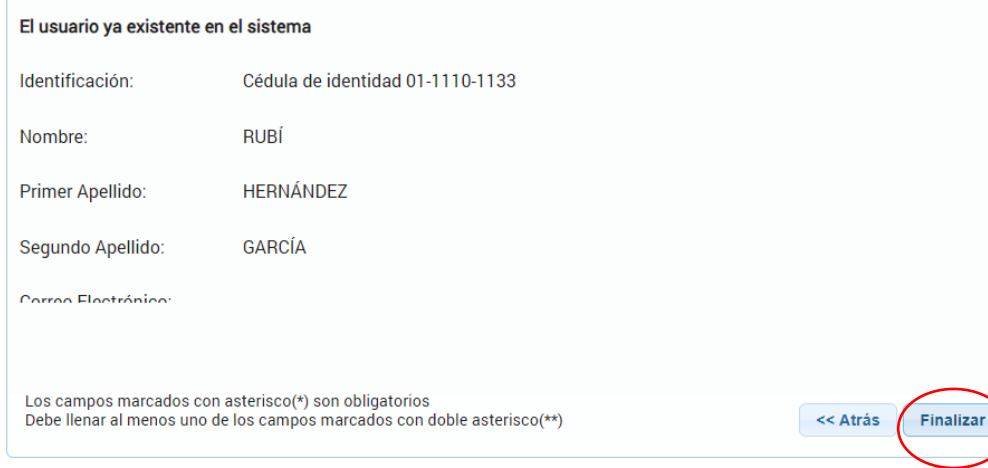

#### Seguridad

Cancelar

**Lista de Usuarios** 

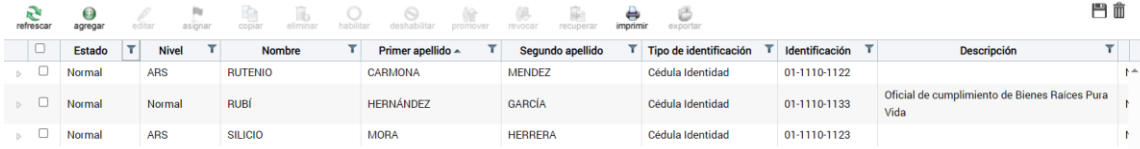

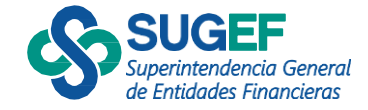

### Seguridad usuarios

### ▪ 7) Se selecciona la acción "Asignar" para definir los servicios que puede ver el usuario.

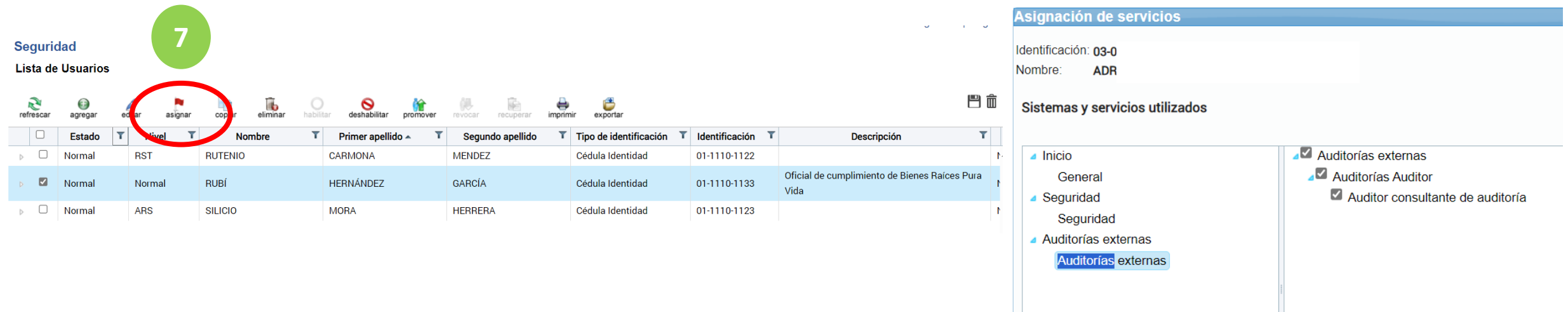

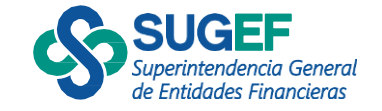

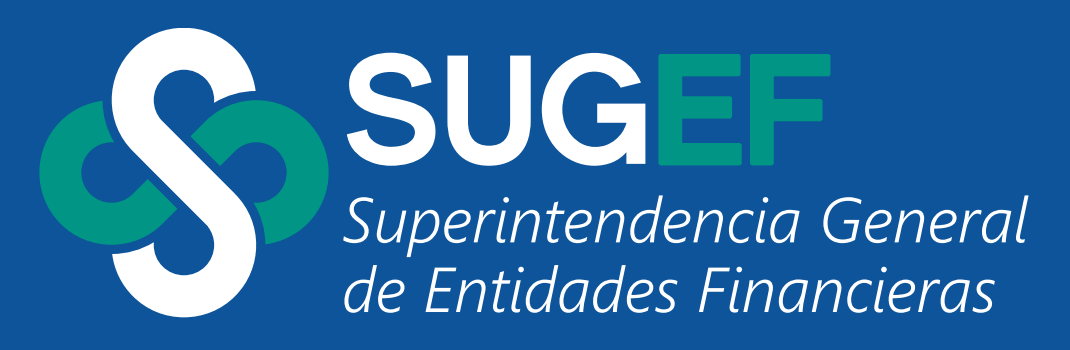

WWW.SUGEF.FI.CR